# LABVIEW

INTRODUCCIÓN

- **LabVIEW (Lab**oratory **V**irtual **I**nstrumentation **E**ngineering **W**orkbench**)** es un entorno de desarrollo gráfico con funciones integradas para realizar *adquisición de datos, control de instrumentos, análisis de medidas y presentaciones de datos.*
- Es un software creado por la empresa National Instruments en 1976 y sacado al mercado en 1986.
- Al desarrollar un programa en LabVIEW, se crea un *Instrumento Virtual* o *VI* que contiene la interfaz gráfica del programa y el diagrama de bloques (código).

- Lenguaje desarrollado para medición, control y automatización
	- A diferencia de los lenguajes de propósito general, LabVIEW tiene funciones específicas para acelerar el desarrollo de aplicaciones de medición, control y automatización.
- Fácil integración con instrumentos y dispositivos de medida
	- LabVIEW se puede conectar de manera transparente con todo tipo de hardware incluyendo instrumentos, controladores lógicos instrumentos, controladores programables (PLCs).
- LabVIEW para investigación y análisis
	- Puede utilizarse LabVIEW para analizar y registrar resultados reales para aplicaciones en amplios sectores orientados a la ingeniería mecánica, eléctrica, electrónica, biomédica, robótica etc.
- LabVIEW para control de procesos y automatización en fábricas.
	- Puede utilizarse LabVIEW para numerosas aplicaciones de control de procesos y automatización, realizar medidas y control de alta velocidad y con muchos canales.

- LabVIEW es principalmente utilizado por los ingenieros para el manejo de datos a través de la comunicación entre un ordenador y un instrumento o circuito externo, por lo que LabVIEW puede comunicarse con interfaces como:
	- Puerto serie
	- Puerto paralelo
	- GPIB
	- PXI
	- VXI
- PCP/IP
- IrDA
- Bluetooth
- USB
- OPC

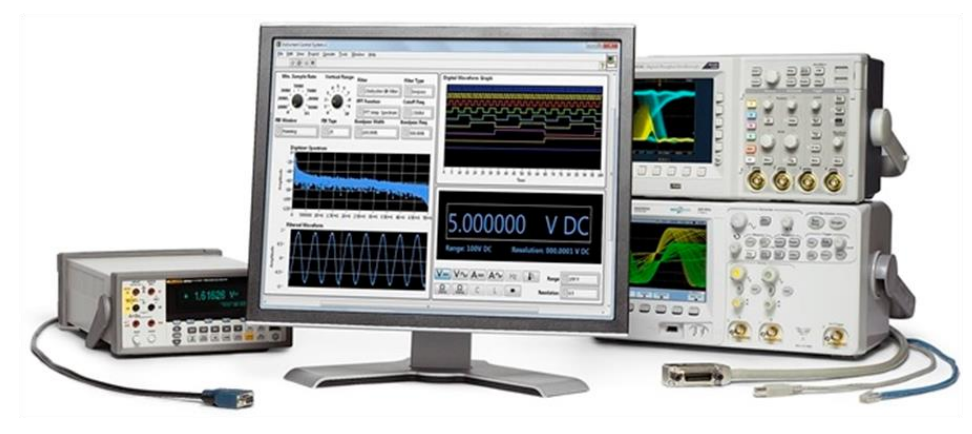

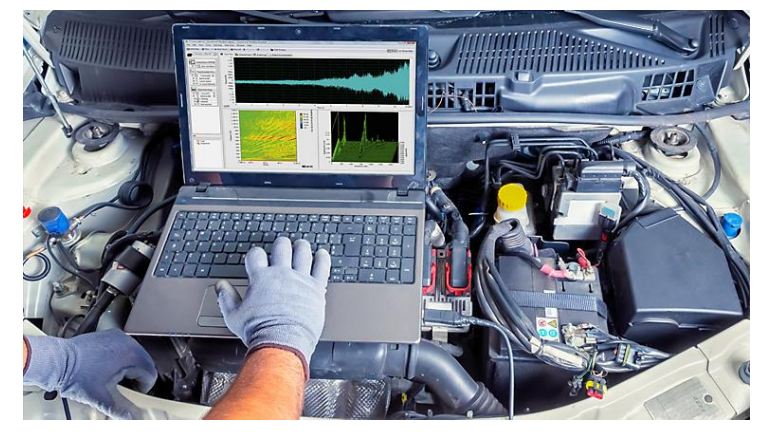

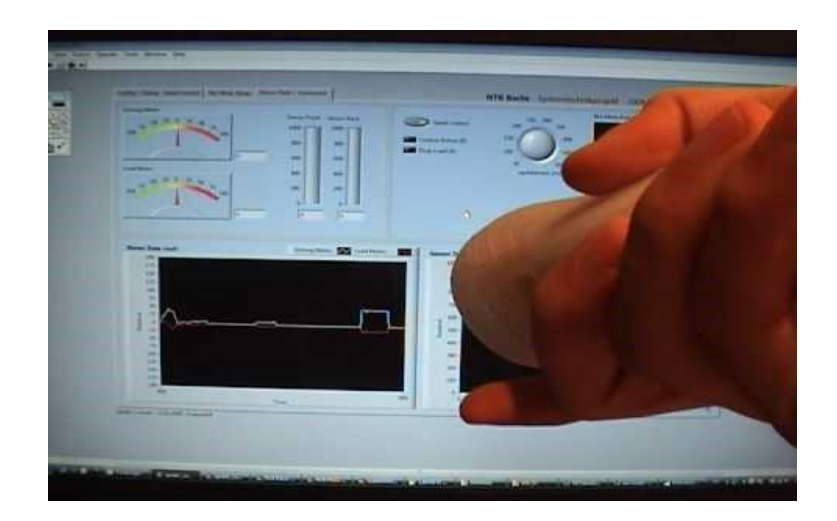

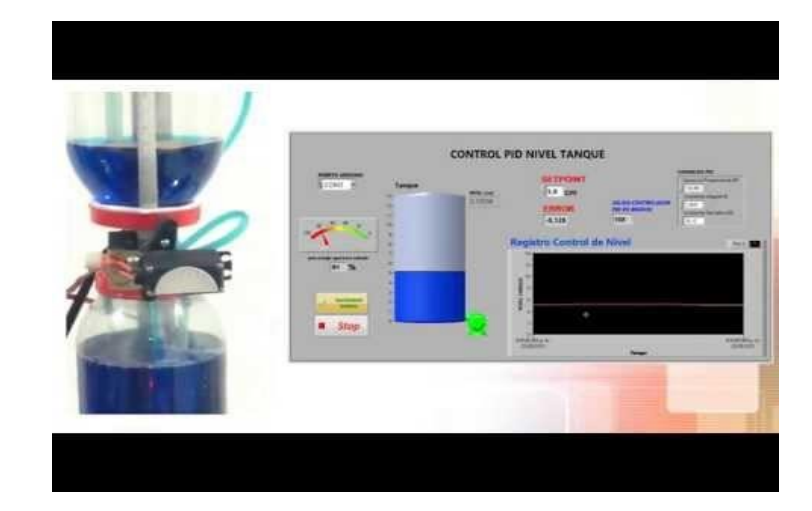

#### Interfaz

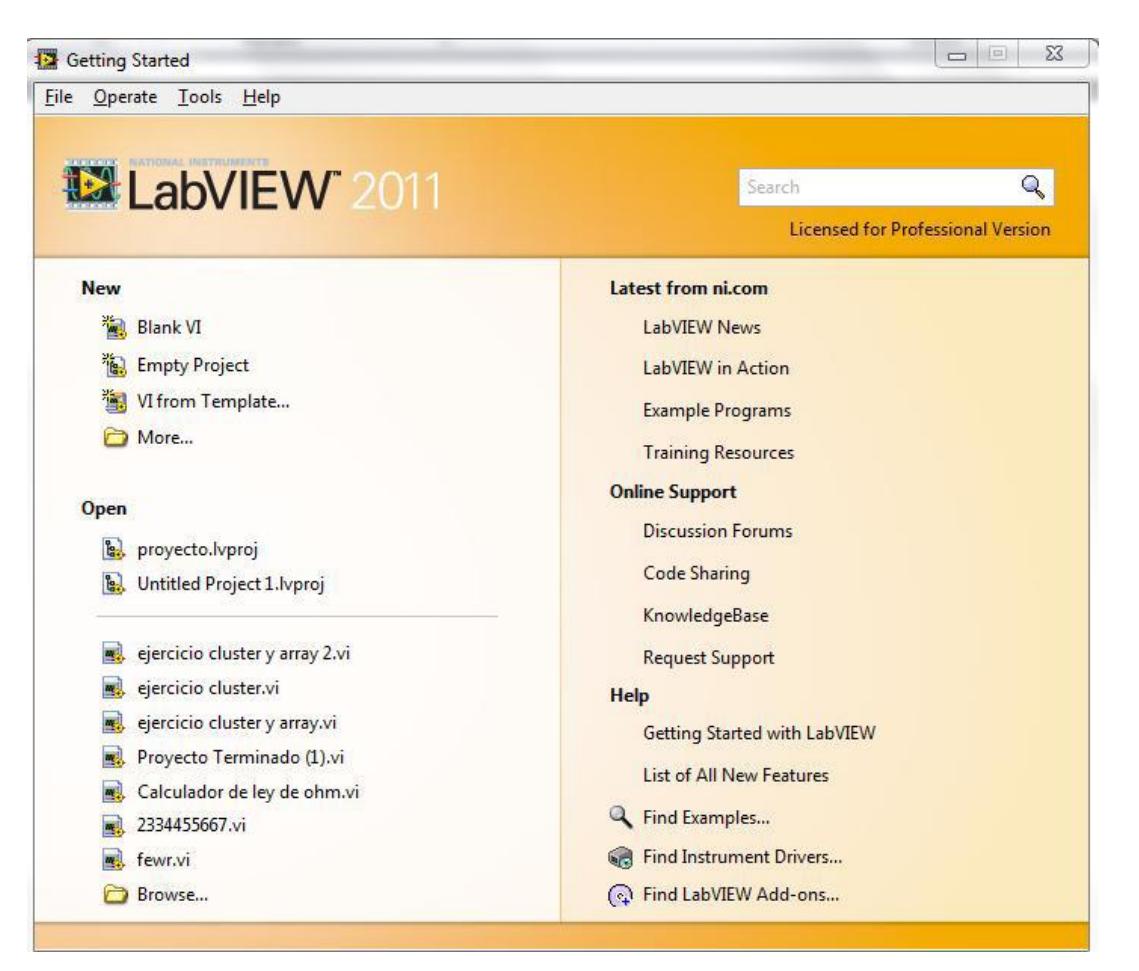

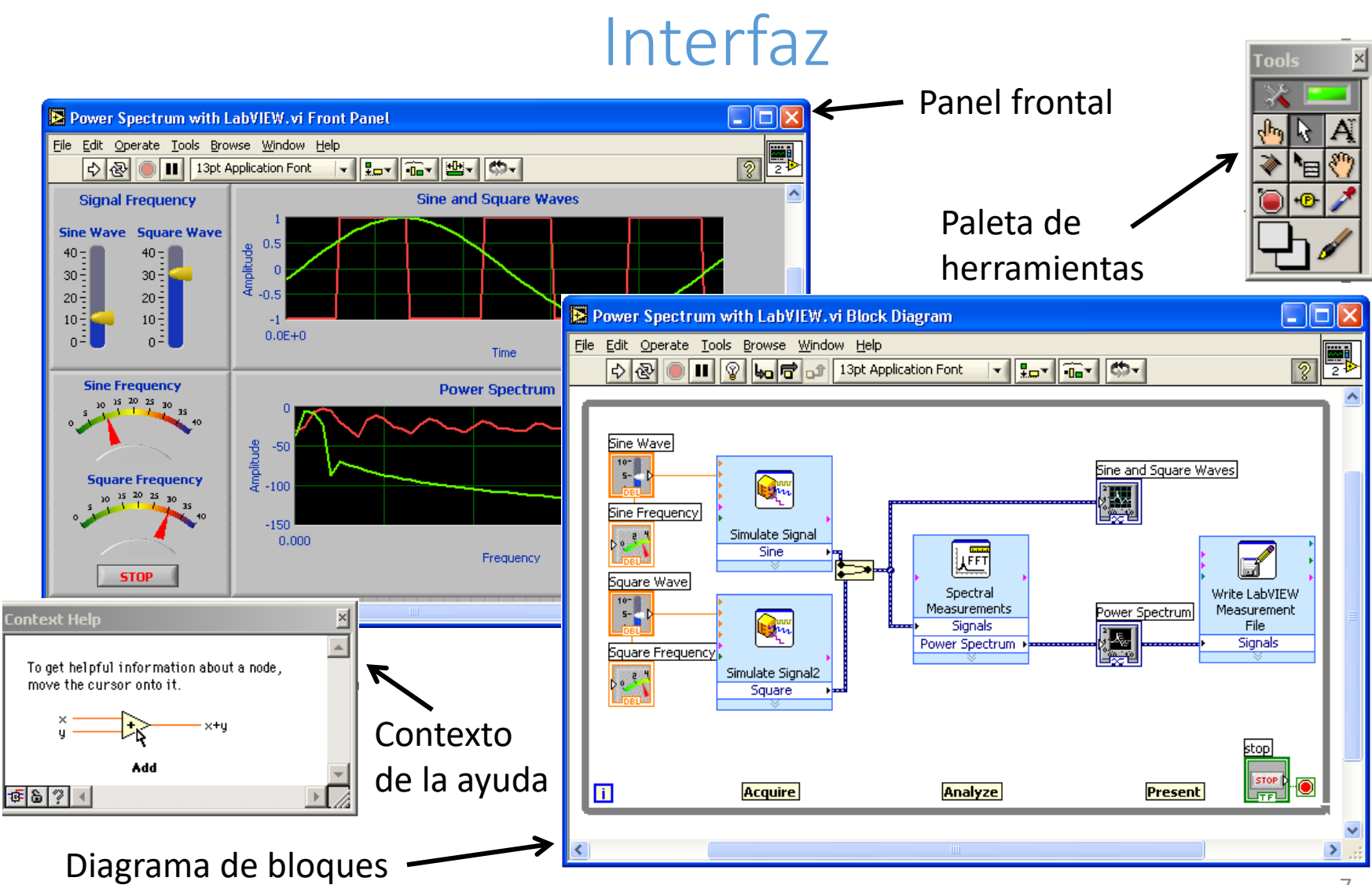

### Paleta de herramientas

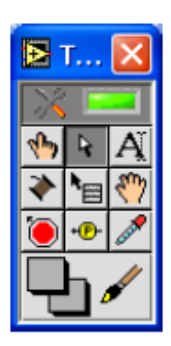

ੈ⊟

- Paleta flotante  $\bullet$
- Utilizado para operar y modificar  $\bullet$ objetos en el panel frontal y en el diagrama de bloques.

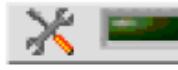

#### Herramienta de selección automatica

- Herramienta de operación ∜™γ
- Herramienta de posicionamiento <sup>1</sup> Ą. y redimensión
- Herramienta de etiquetado A
	- Herramienta de cableado
		- Herramienta de menú (atajo)
- رسى Herramienta de desplazamiento
	- Herramienta de punto de paro
- Herramienta de prueba
- Herramienta para copia de color

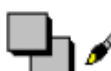

Herramienta para colorear

#### Contexto de la ayuda

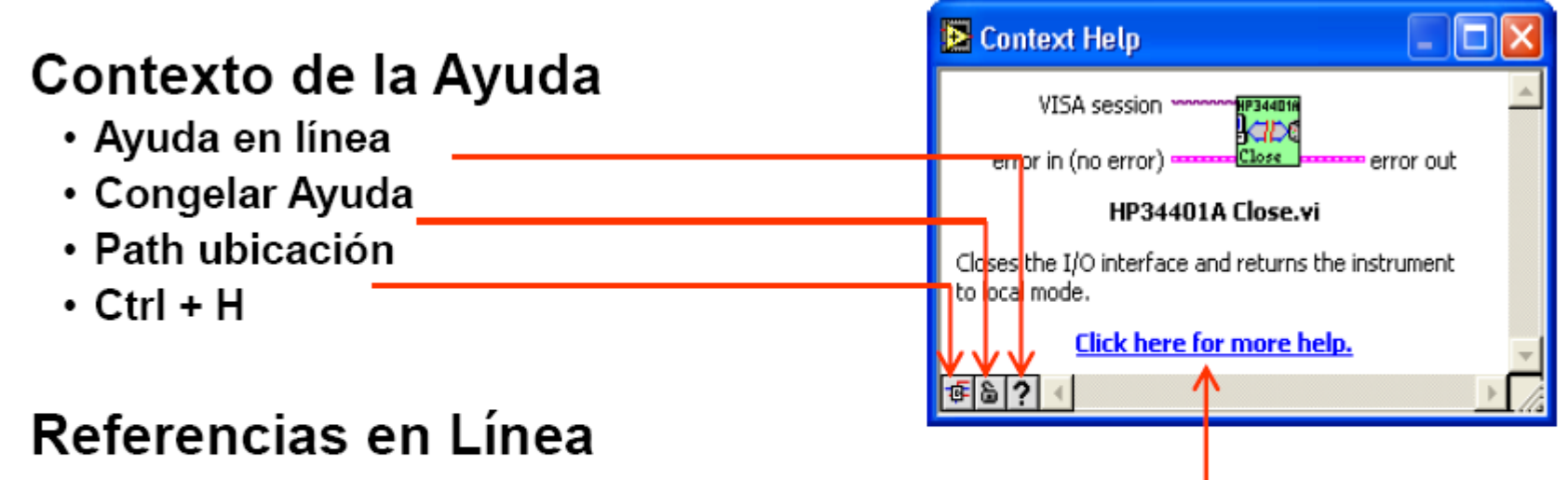

∙Clic en las funciones del diagrama para tener acceso directo a la información en línea.

#### Panel frontal

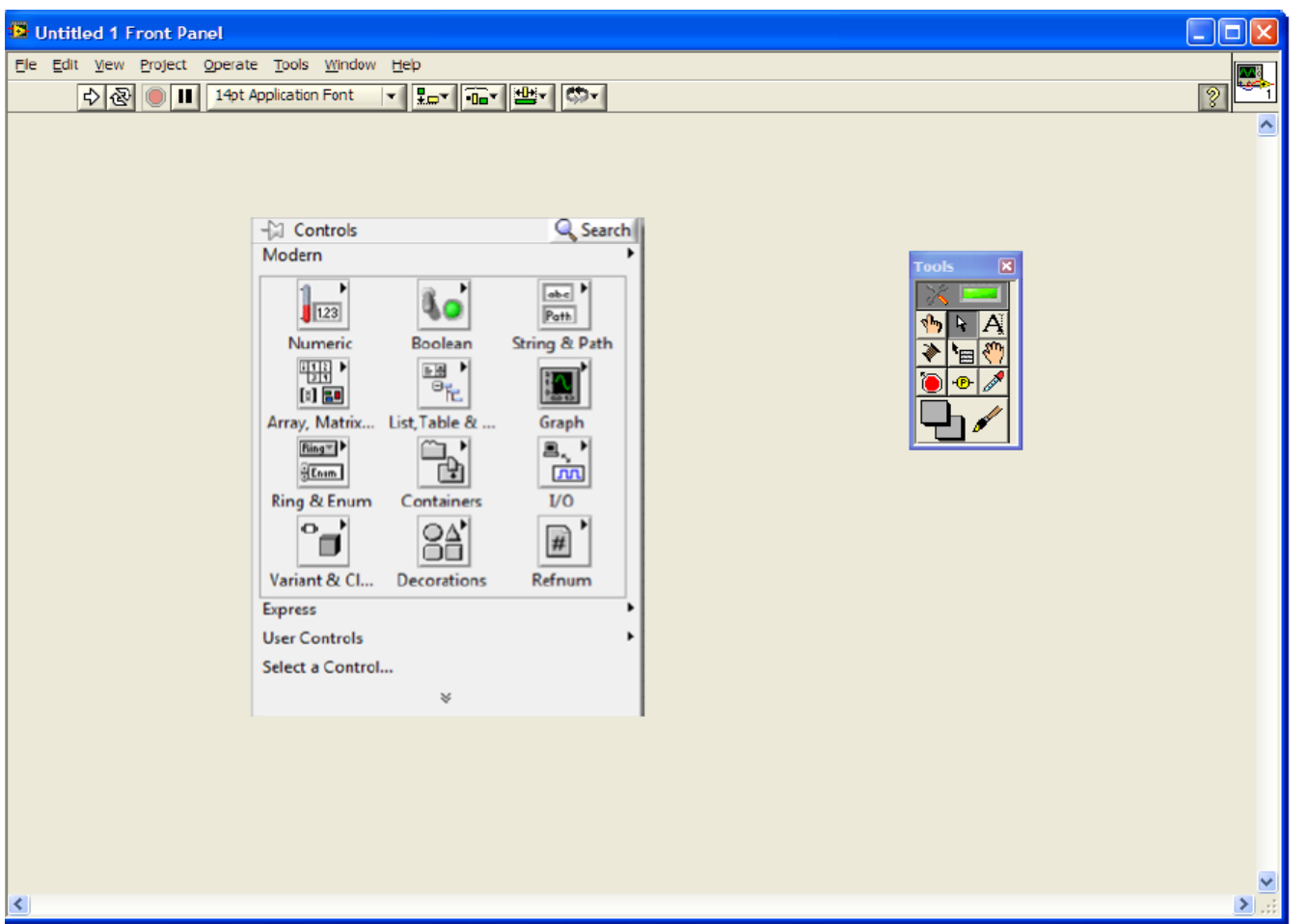

### Panel frontal

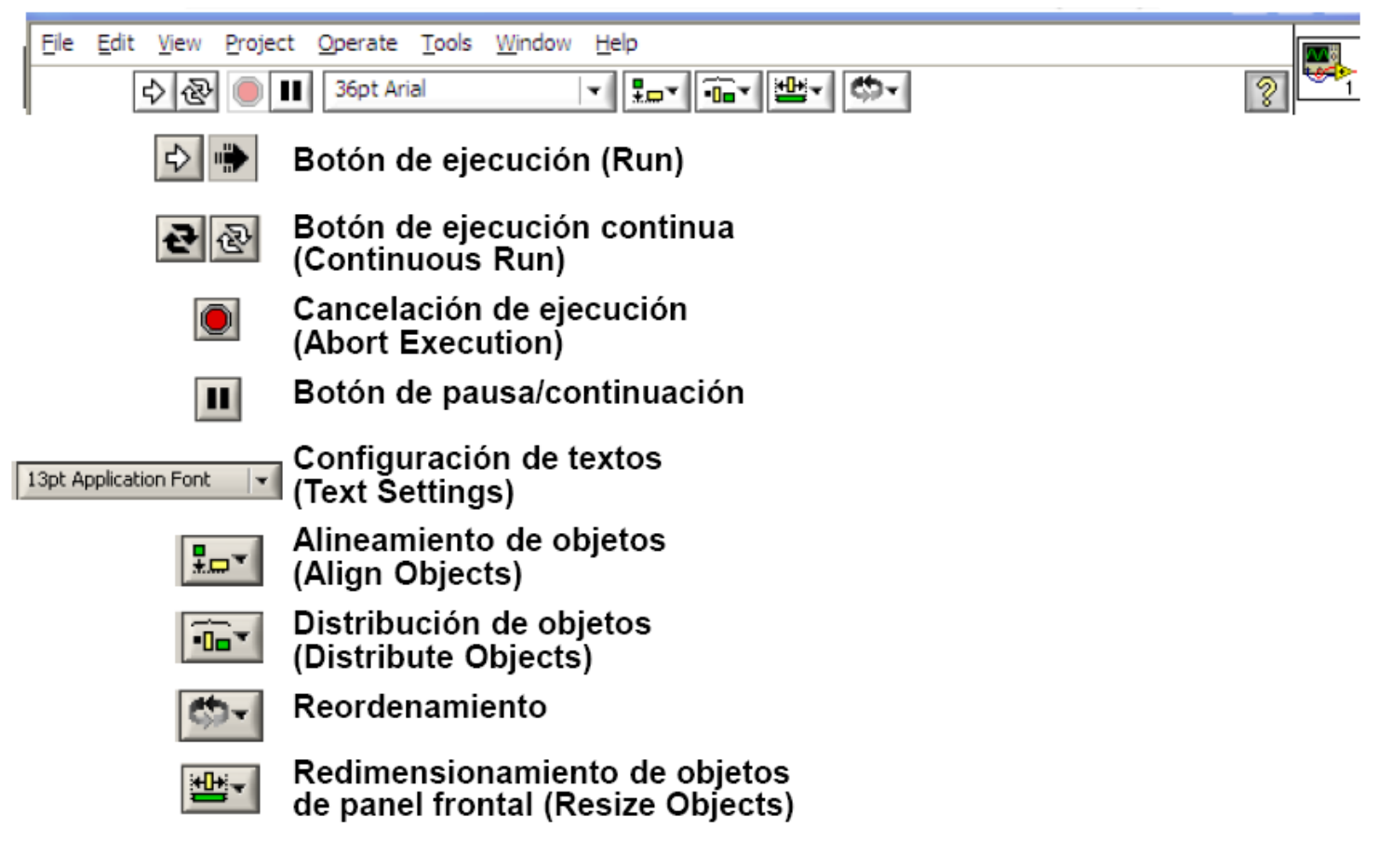

### Panel frontal

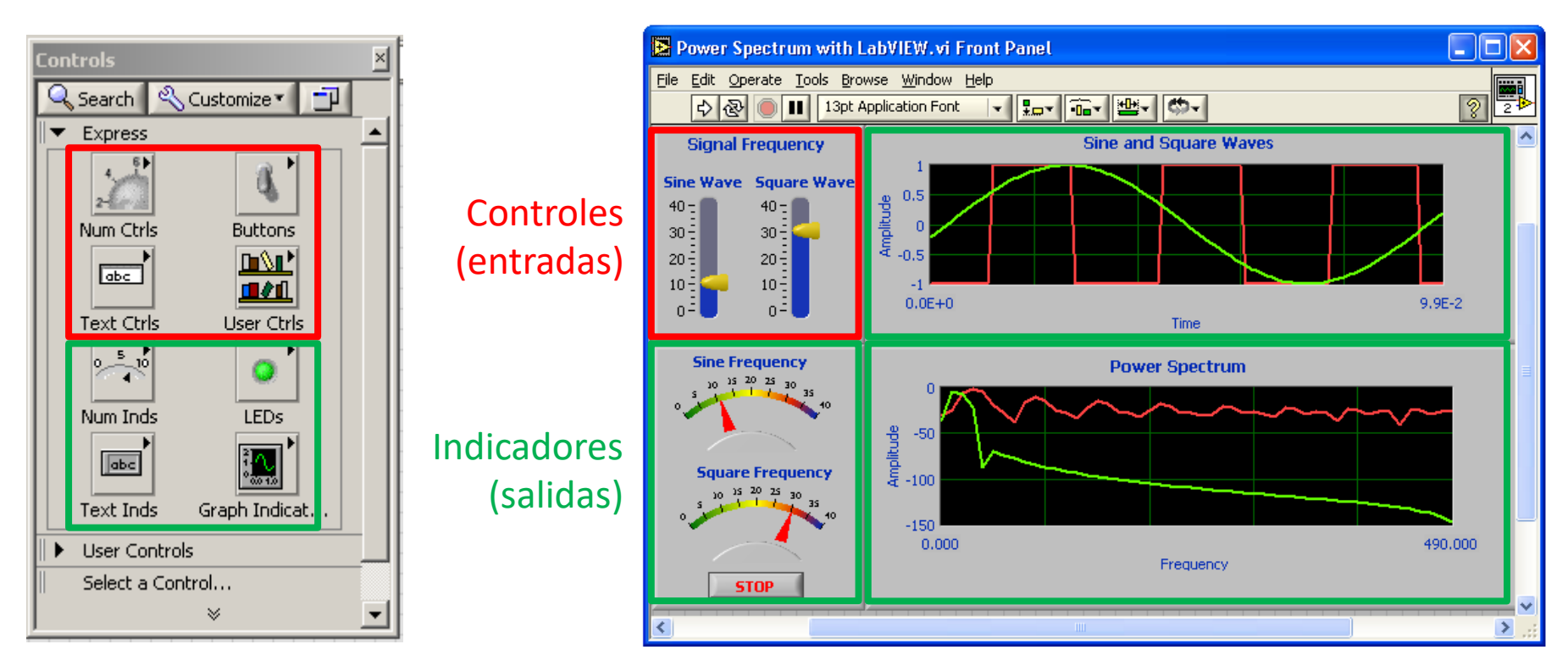

Paleta de controles

### Diagrama de bloques

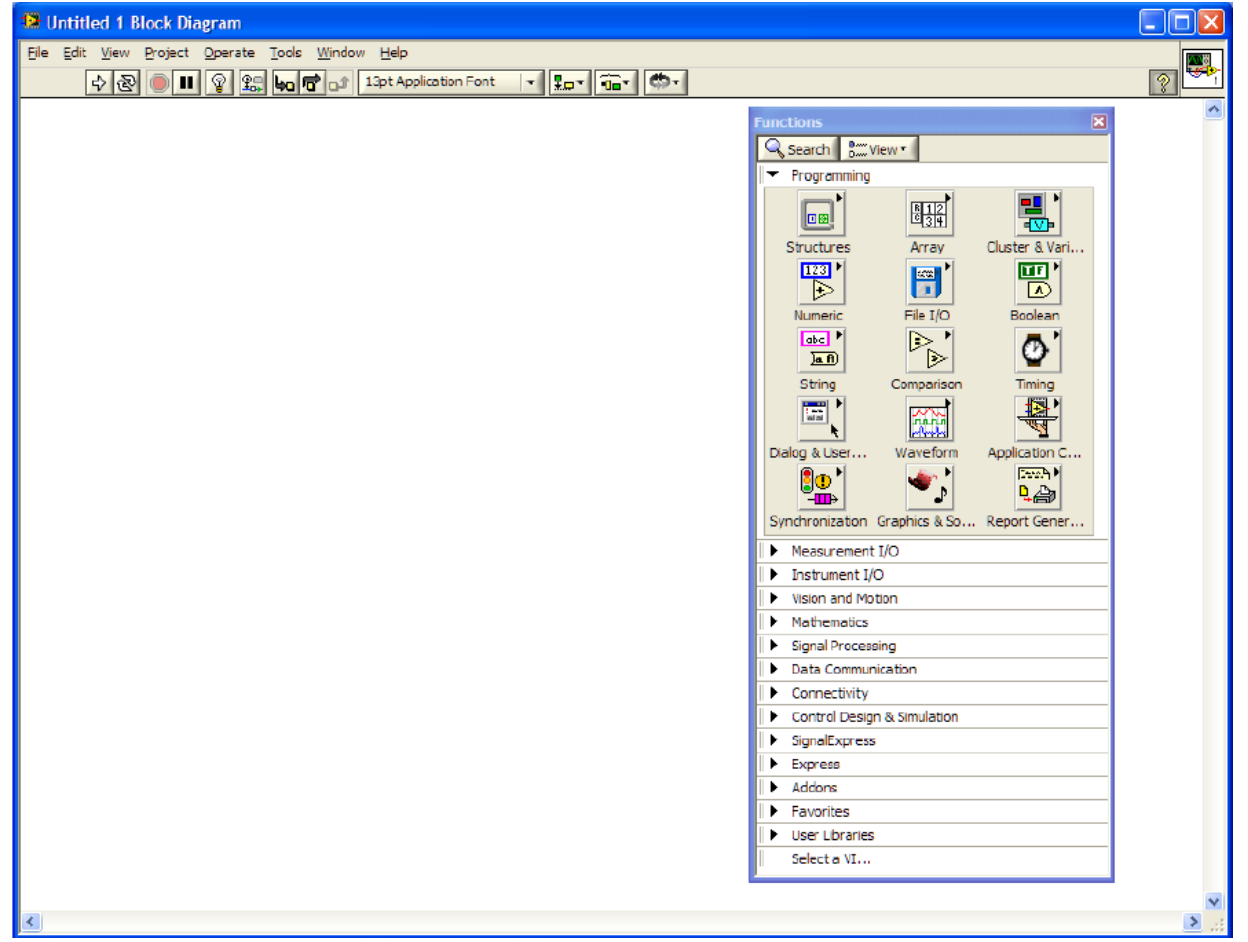

### Diagrama de bloques

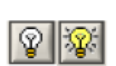

Botón de ejecución resaltada (Highlight Execution)

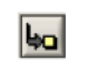

Botón de entrada al ciclo (Step Into)

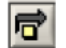

Botón sobre (Step Over)

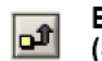

Botón de salida del ciclo (Step Out)

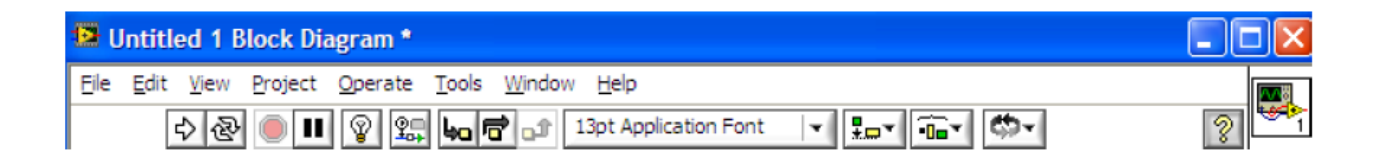

#### Diagrama de bloques

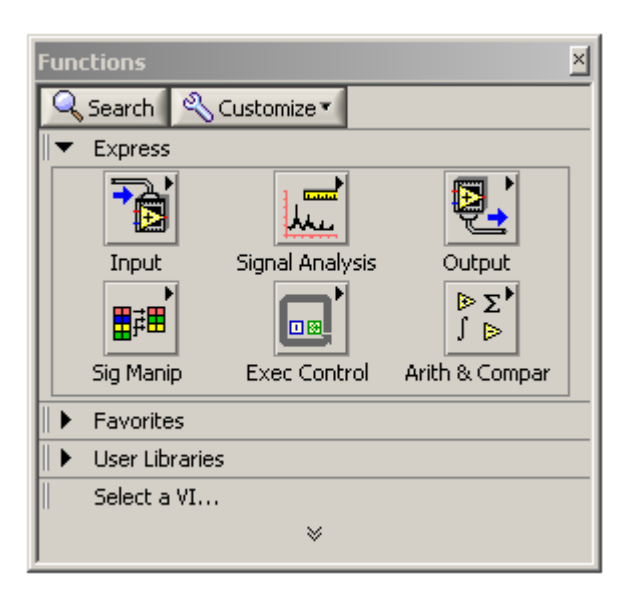

Paleta de funciones

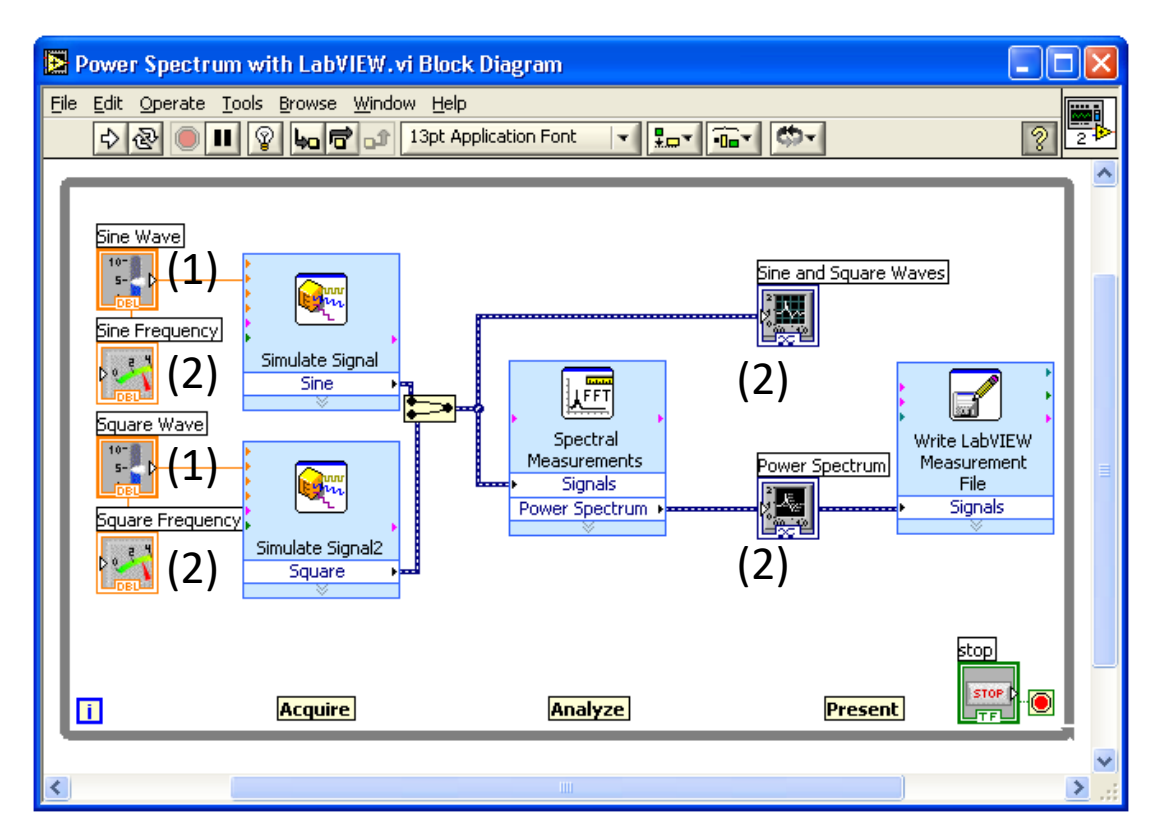

- Terminales de controles (1) e indicadores (2) del panel frontal.
- Funciones, subVIs, constantes y estructuras de programación representadas por **bloques** unidos mediante **cables** siguiendo el flujo de un programa.

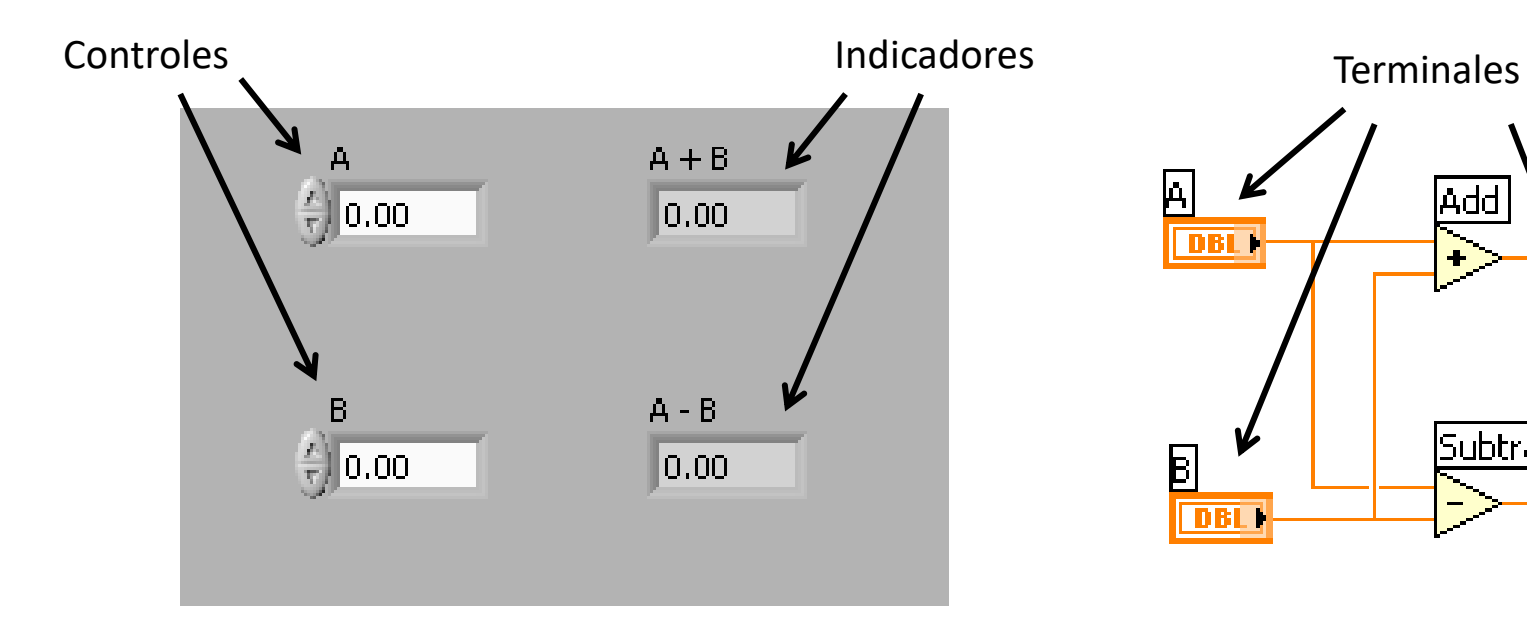

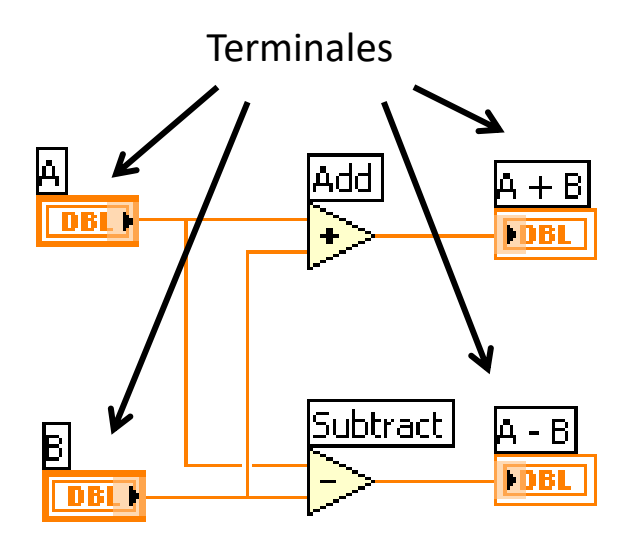

#### **Ejemplo:** Calculadora

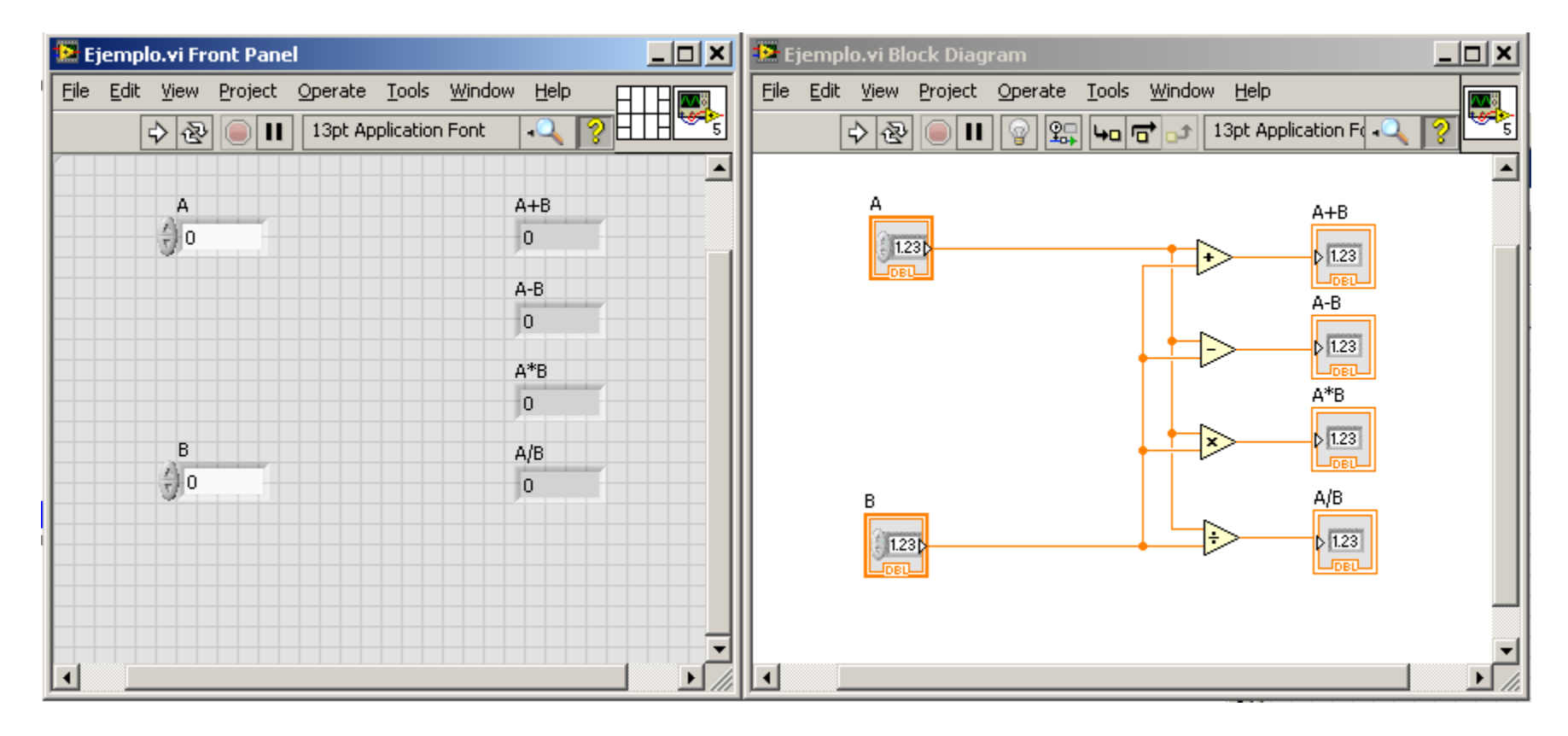

#### **Ejercicio 1:** Calculadora avanzada

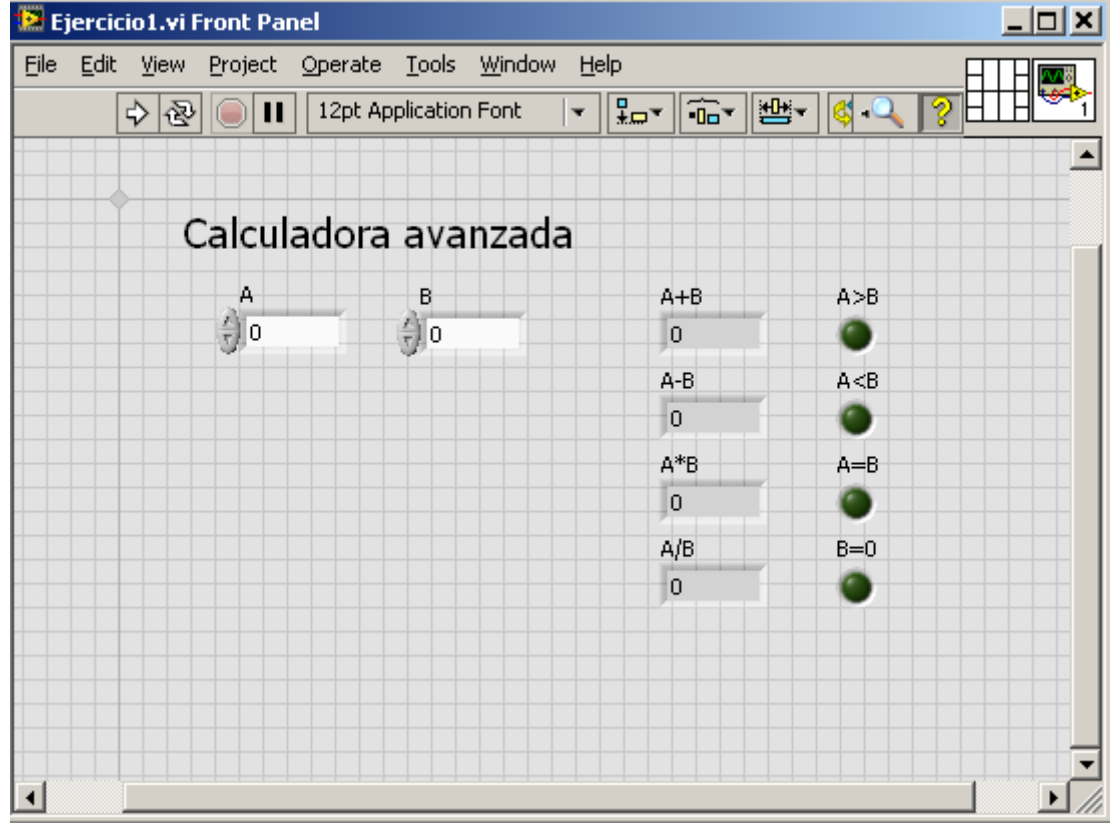

#### **Ejercicio 2:** Calculadora binaria

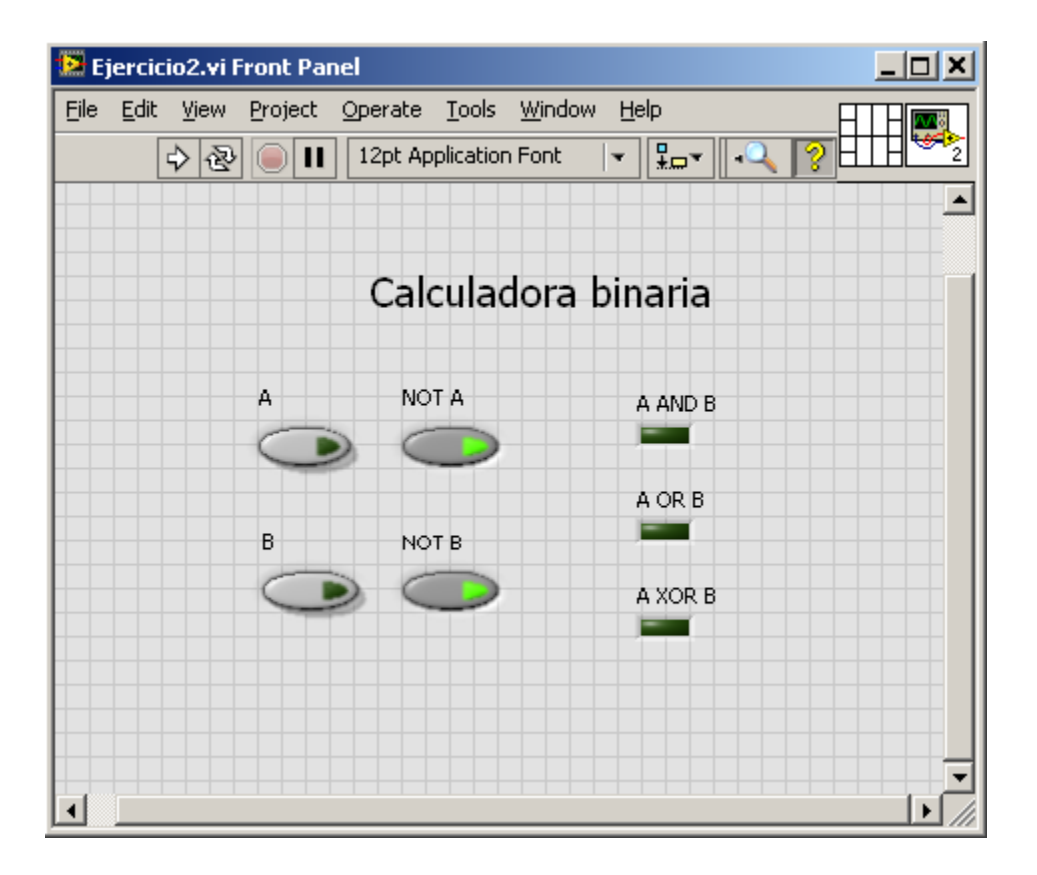

**Nota:** los botones "NOT A" y "NOT B" actúan a modo de indicador.

#### **Ejemplo:** Conversor °C en °F

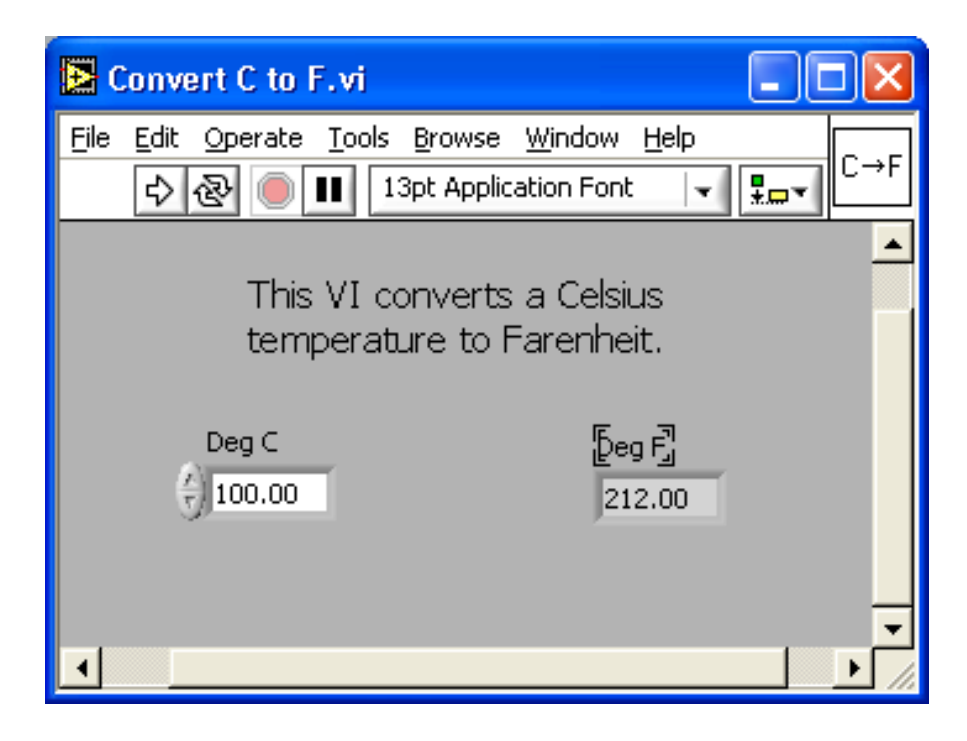

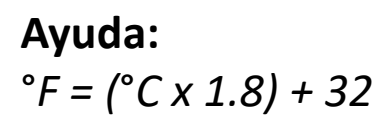

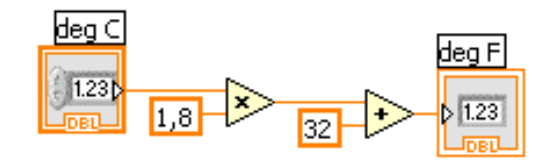

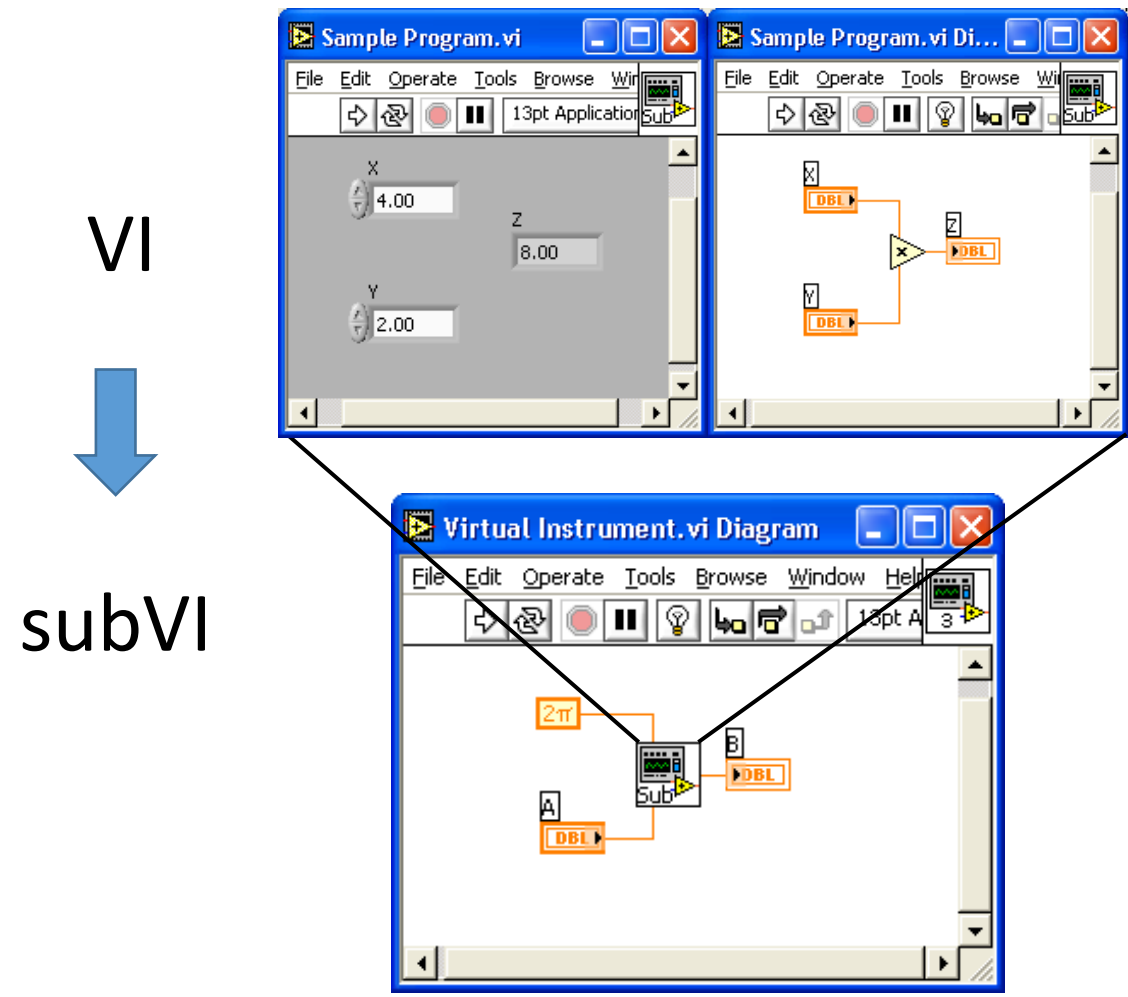

- 1. Crear el instrumento virtual
- 2. Editar el icono
- 3. Asignar entradas y salidas a conectores

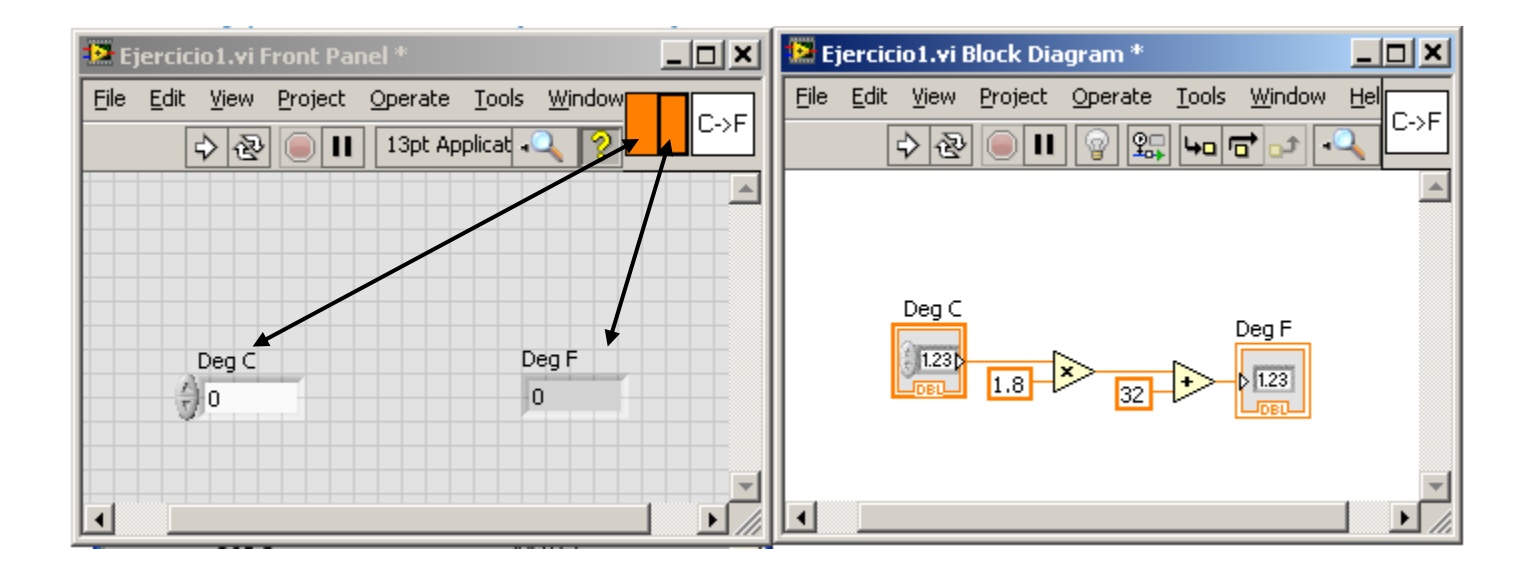

- 1. Crear el instrumento virtual
- 2. Editar el icono
- 3. Asignar entradas y salidas a conectores

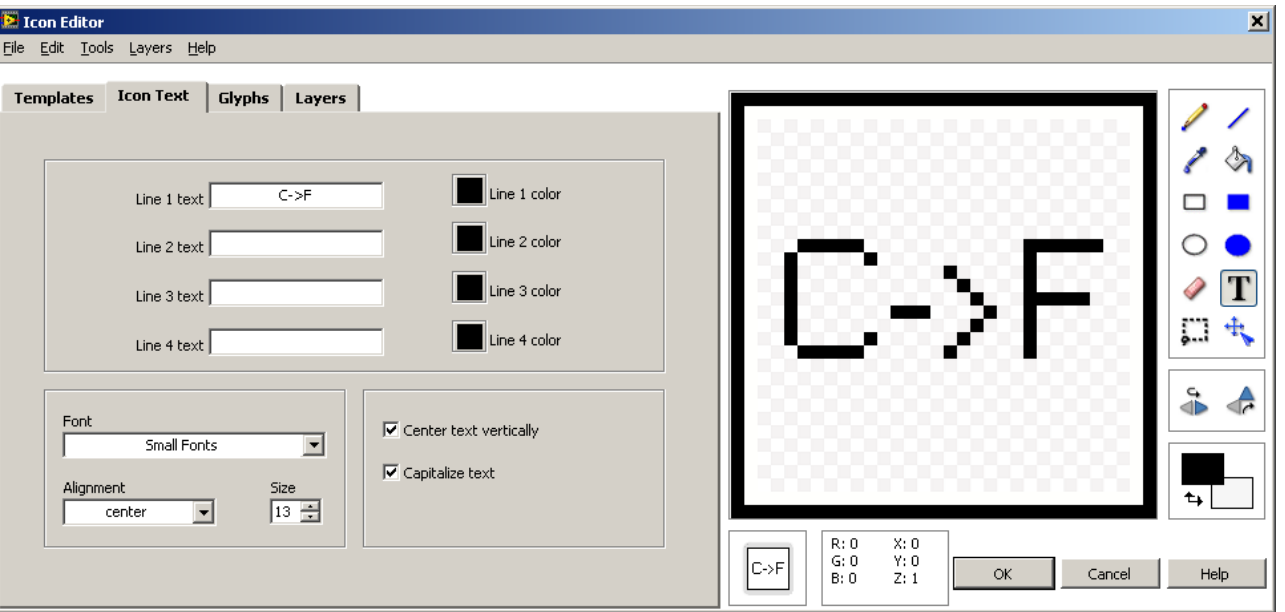

- 1. Crear el instrumento virtual
- 2. Editar el icono
- 3. Asignar entradas y salidas a conectores

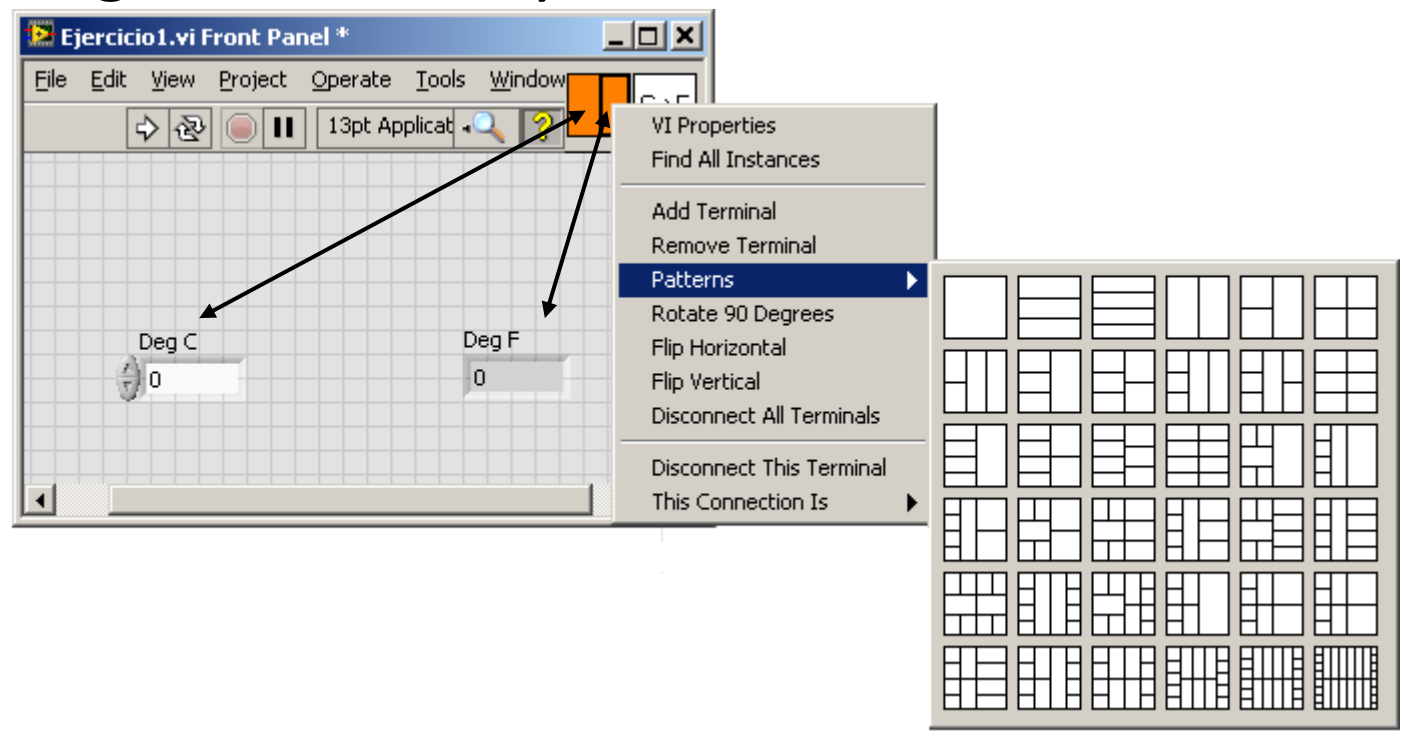

#### **Ejercicio 3:** Dado virtual

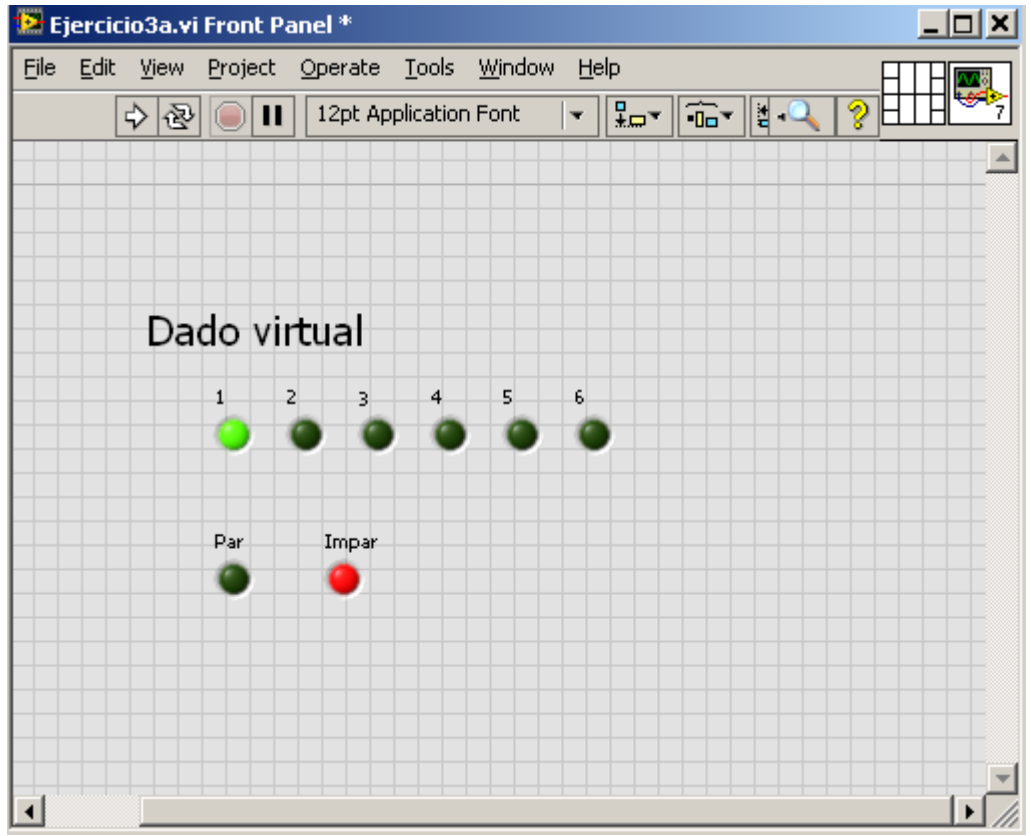

#### **Ejercicio 4:** Generador aleatorio (subVI)

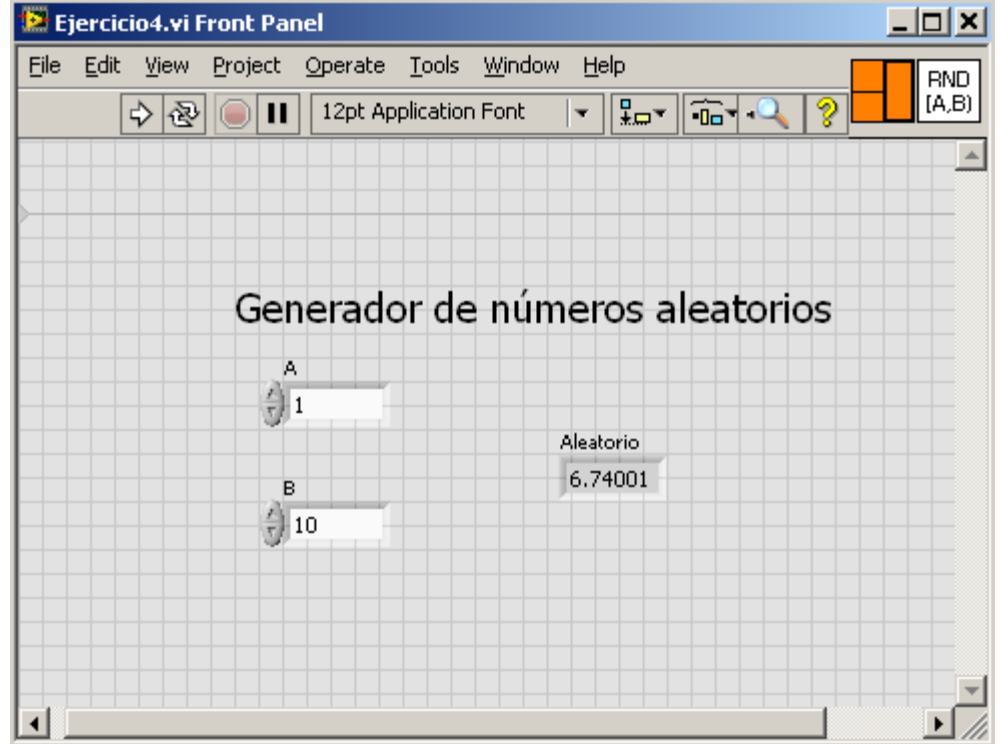

#### **Ejercicio 5:** Lectura termoresistencia (subVI)

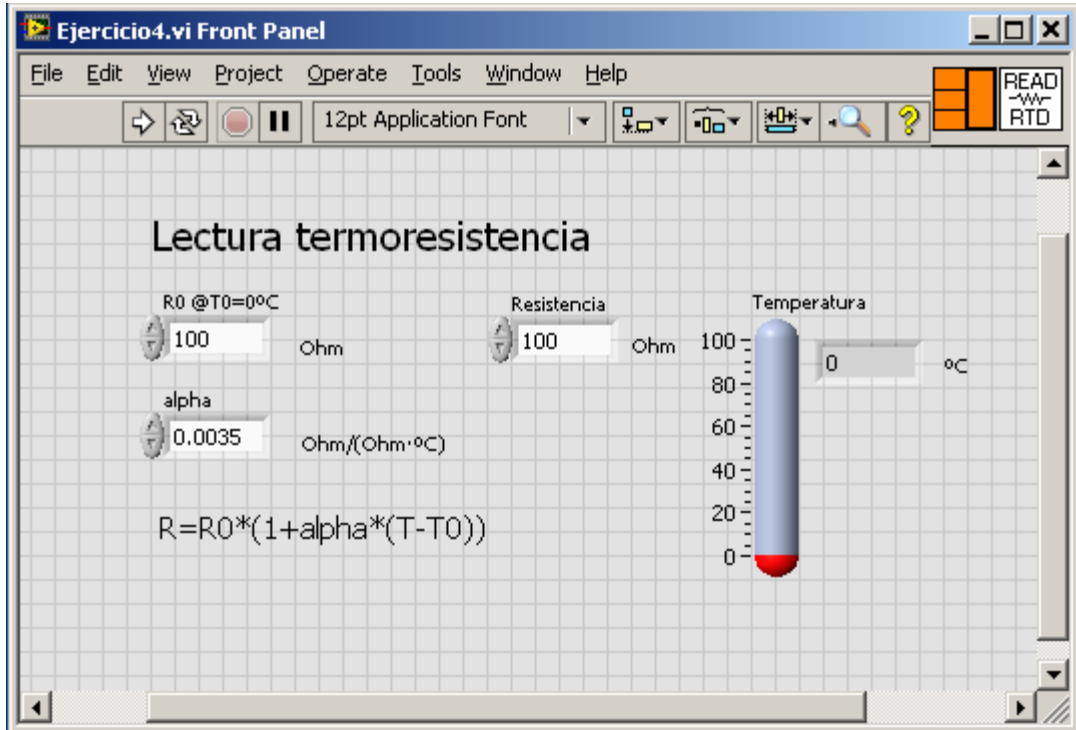

#### **Ejercicio 6:** Termómetro virtual

Crear un termómetro virtual que muestre la temperatura en grados centígrados o Fahrenheit usando un selector. El valor de temperatura vendrá dado por la lectura de una termoresistencia (R<sub>0</sub>=1000 Ω, α=0.00385 Ω/Ω/°C) cuyos valores se deben generar aleatoriamente en el rango 1100±20Ω.

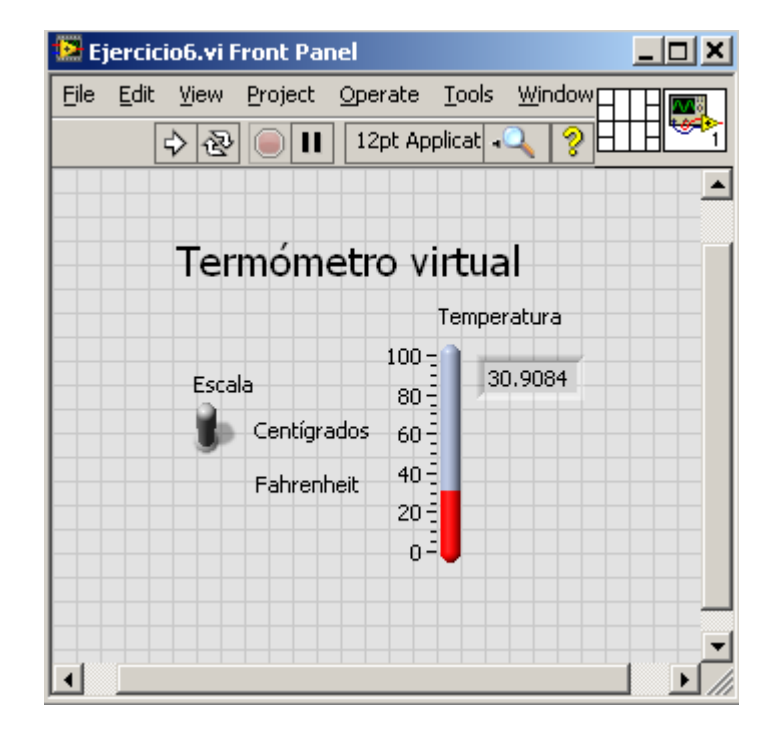

#### **Ejercicio 7:** Control temperatura

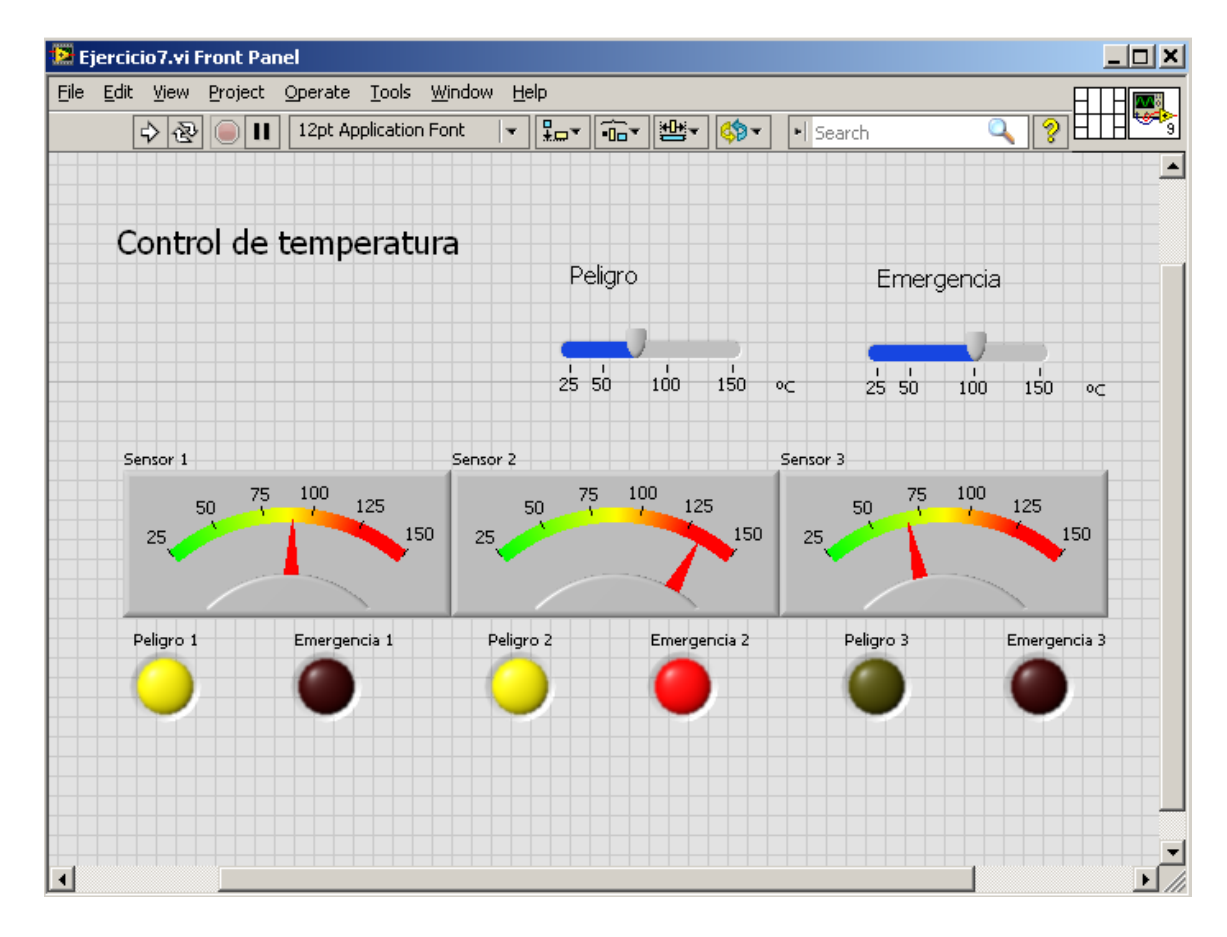

#### **Ejercicio 7:** Control temperatura

Los valores de temperatura se leen desde 3 termoresistencias PT1000 (R<sub>0</sub>=1000 Ω, α=0.00385 Ω/Ω/°C), con valores de resistencia generados aleatoriamente en el rango 1300±200Ω.

Cuando el valor de temperatura de cualquier sensor sobrepase el umbral correspondiente, se deberá encender el led apropiado.

## LABVIEW

#### PROGRAMACION ESTRUCTURADA

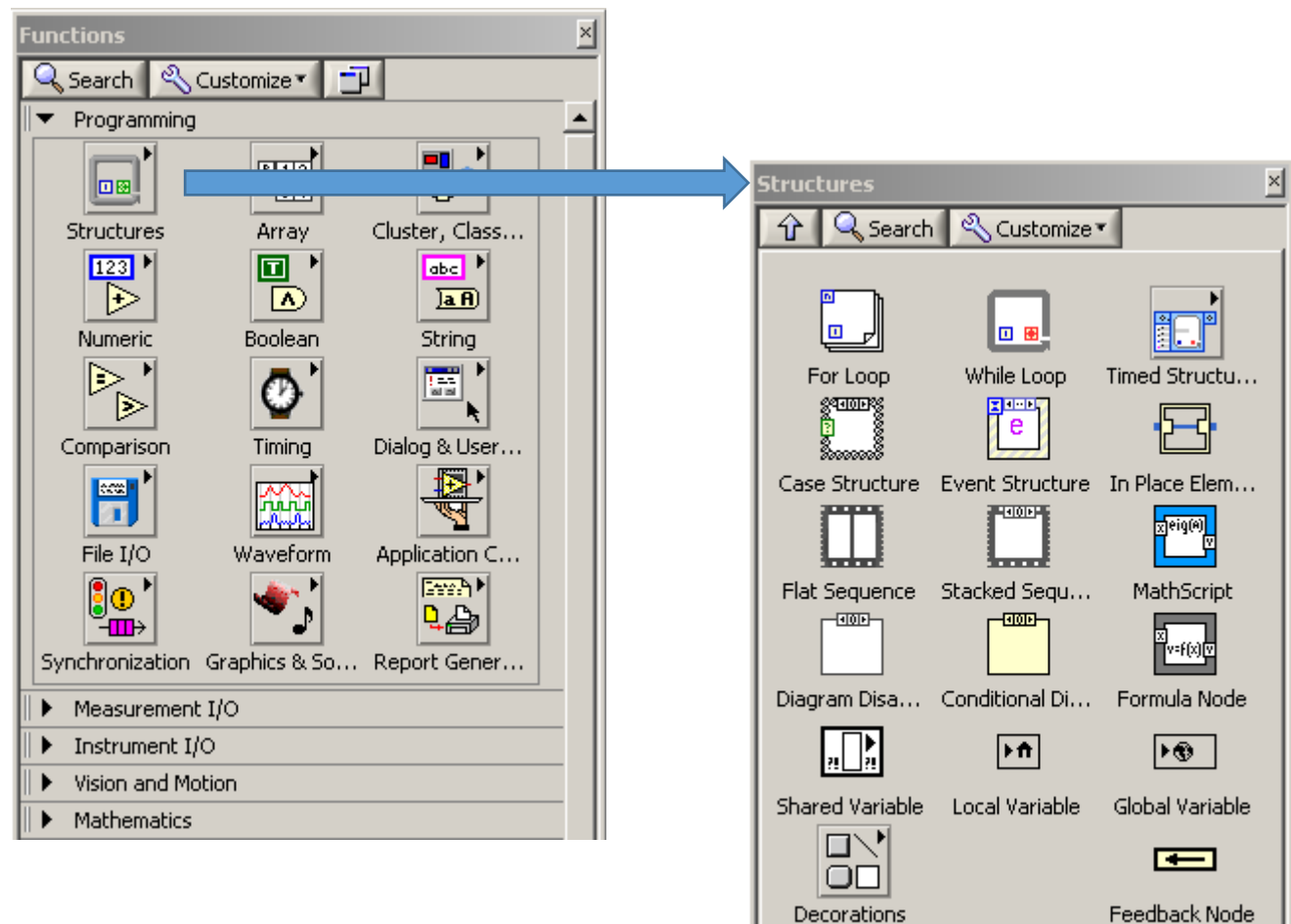

Ejecuta el contenido del sub-diagrama mientras se cumpla la condición

- La condición se evalúa al final de cada ciclo
- Siempre se ejecuta al menos una vez
- El terminal de iteración contienen el número de veces que se ha ejecutado el bucle

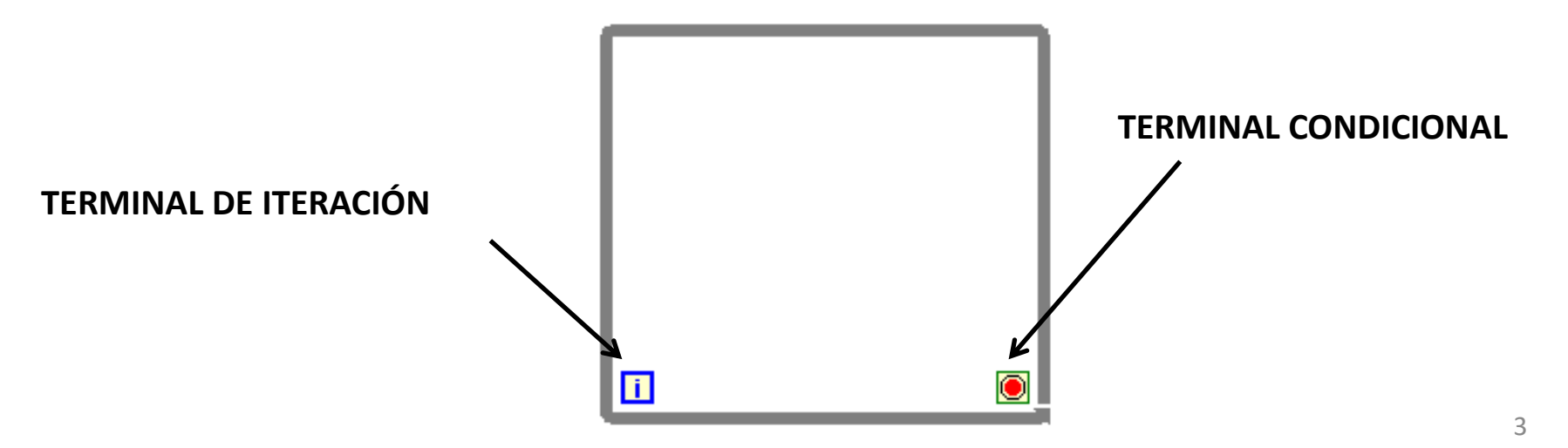

#### Criterio de parada

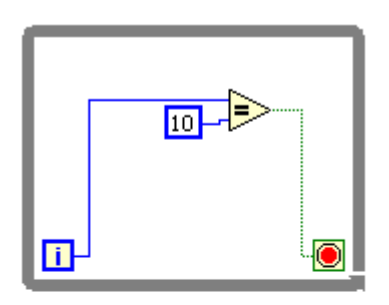

Ejecuta el bucle **HASTA** que se cumpla la condición

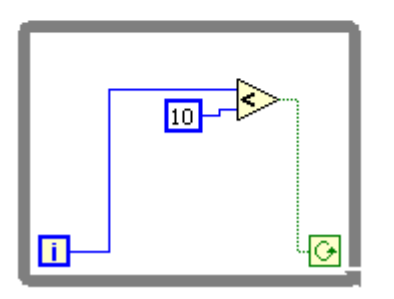

Ejecuta el bucle **MIENTRAS** que se cumpla la condición

Haciendo clic en el terminal condicional se puede pasar de un tipo de criterio a otro.

#### Temporalización de la ejecución

**Wait (ms)**

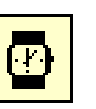

Agrega el tiempo de espera al tiempo de ejecución para alcanzar el retardo programado

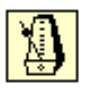

**Wait Until Next ms Multiple Monitoriza un contador de ms y espera hasta que el contador**<br>alcanza un múltiplo de la cantidad que hemos especificado alcanza un múltiplo de la cantidad que hemos especificado. Esta función espera hasta que el reloj interno del ordenador se encuentra en el múltiplo especificado

#### **Ejemplo:** Contador básico

Construir un VI que cuente la cantidad de iteraciones para alcanzar la igualdad con un número introducido por un control.

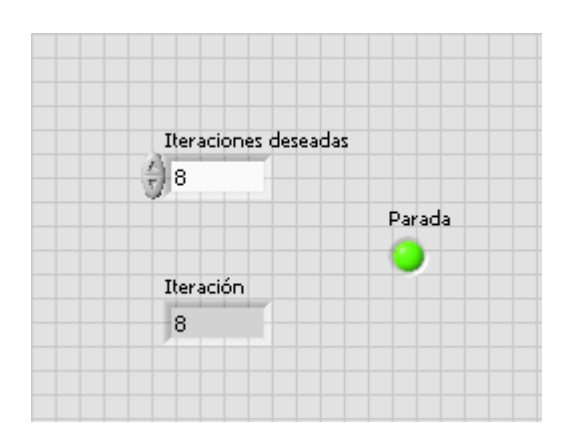

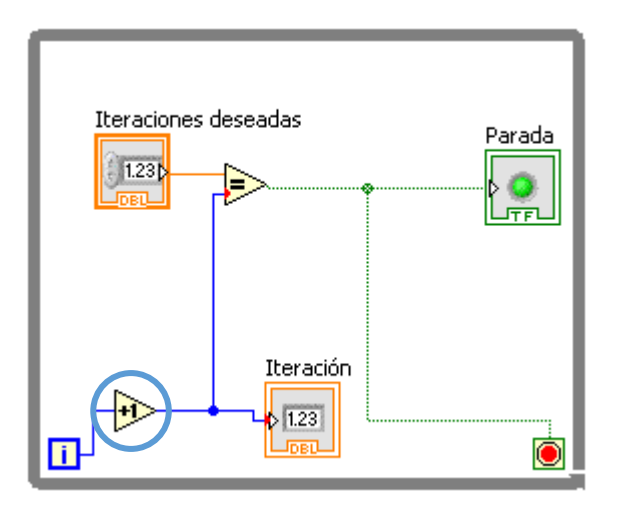

Se pone "incremento 1" para contar el nº real de iteraciones, dado que se inician en cero
# While Loop

### **Ejercicio 1:** Contador con espera

Añadir un control al contador anterior que permita elegir cuántos milisegundos ha de esperar el bucle entre ciclo y ciclo.

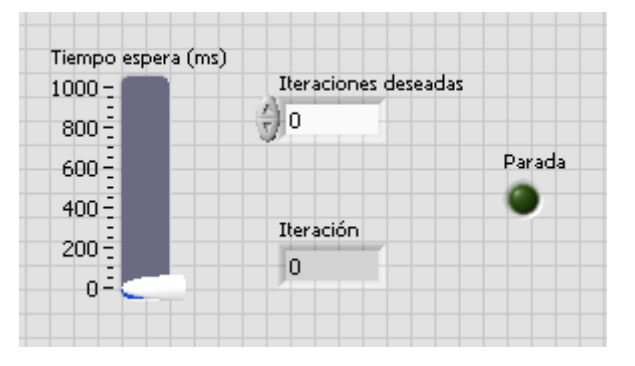

*Ayuda:* Programming > Timming > Wait (ms)

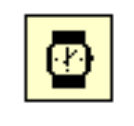

# While Loop

#### **Ejercicio 2:** Incremento 1 continuo

Deseamos introducir un valor numérico y obtener a la salida ese mismo número incrementado en uno. Esta operación deseamos se realice de modo continuo hasta que pulsemos el botón STOP.

*Nota: Prohibido el uso de la ejecución continua*

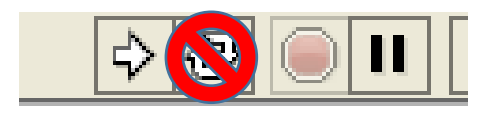

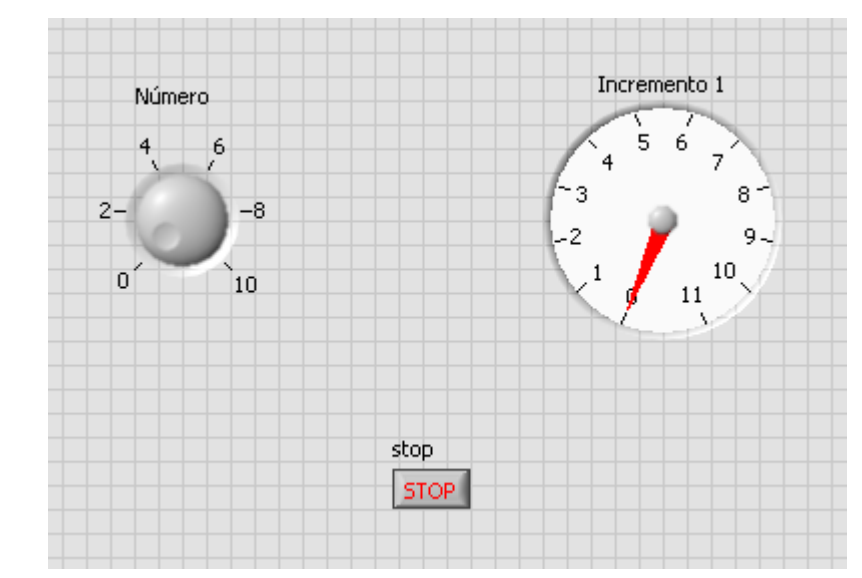

#### Ejecuta el contenido del sub-diagrama un número determinado de veces

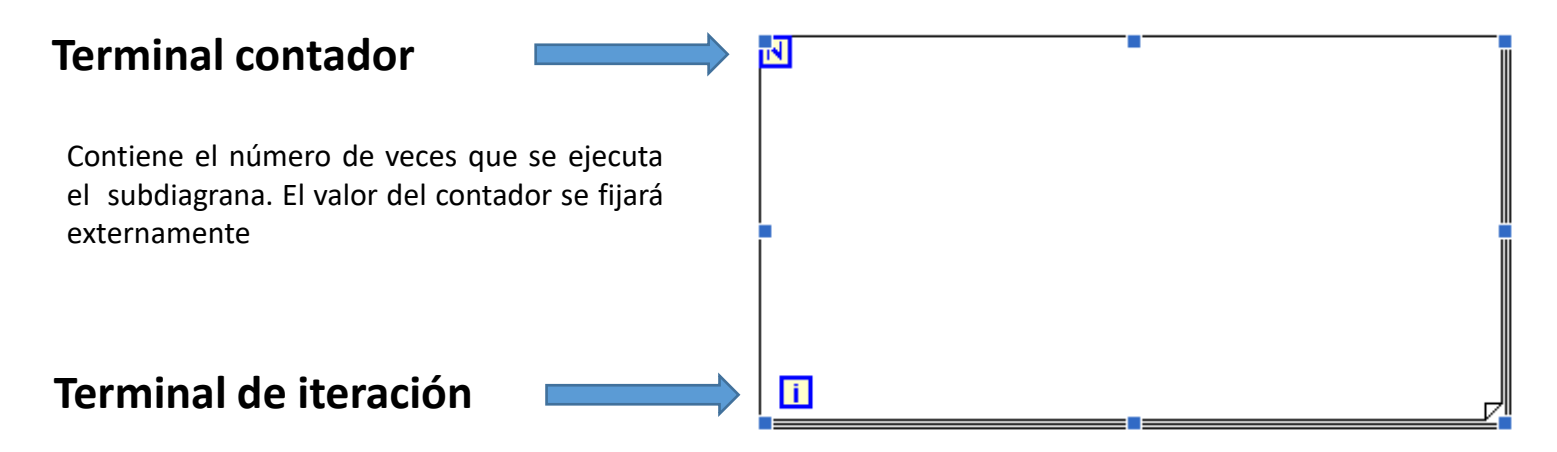

Indica el número de veces que se ha ejecutado la estructura, cero durante la primera iteración hasta N-1

#### **Ejemplo:** Potencia de 2

Realizar un VI que calcule la potencia n-ésima (dada por un control numérico) de 2 usando un bucle *for*. Introducir una espera de 500 ms en cada ciclo.

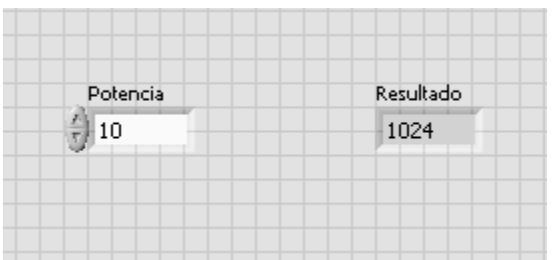

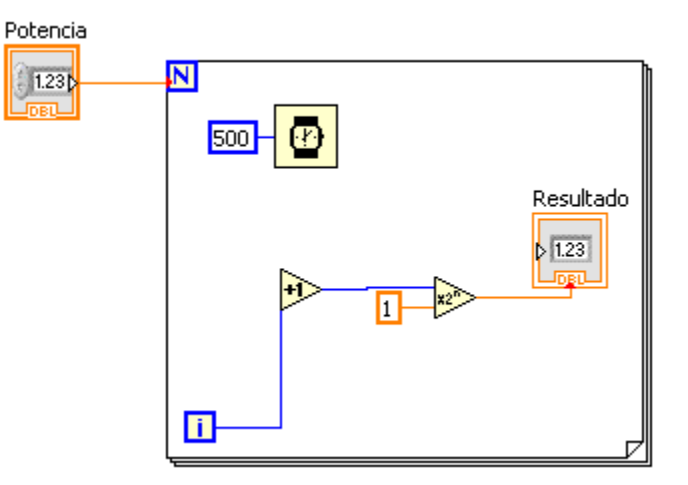

### **Ejercicio 3:** Llenado de un tanque

Simular el llenado de un tanque de 100 unidades con un bucle *for*. La velocidad de llenado (tiempo de espera) se podrá elegir con un control, entre 1 y 10 unidades cada 100 ms.

Permitir reajustar la velocidad durante el llenado.

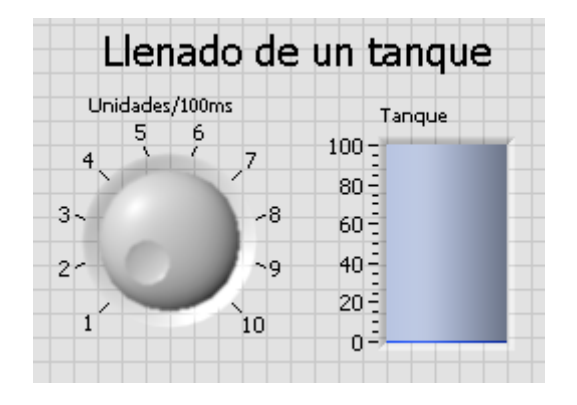

### **Ejercicio 4:** Secuenciador de luces

Simular el encendido secuencial de 6 luces led con un control que permita elegir la dirección. Introducir un retardo de 200 ms.

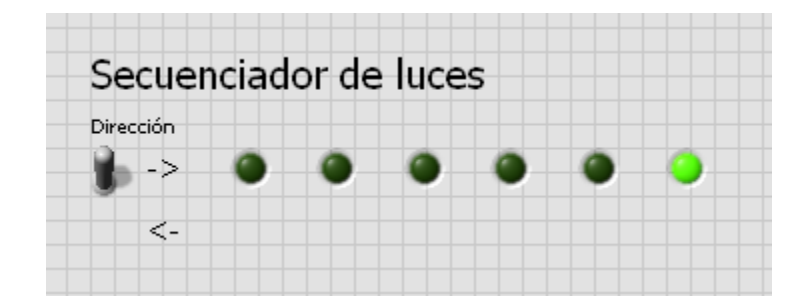

Los registros de desplazamiento son variables locales, disponibles tanto para el *While Loop* como para el *For Loop*, que permiten transferir los valores del final de la iteración al principio de la siguiente.

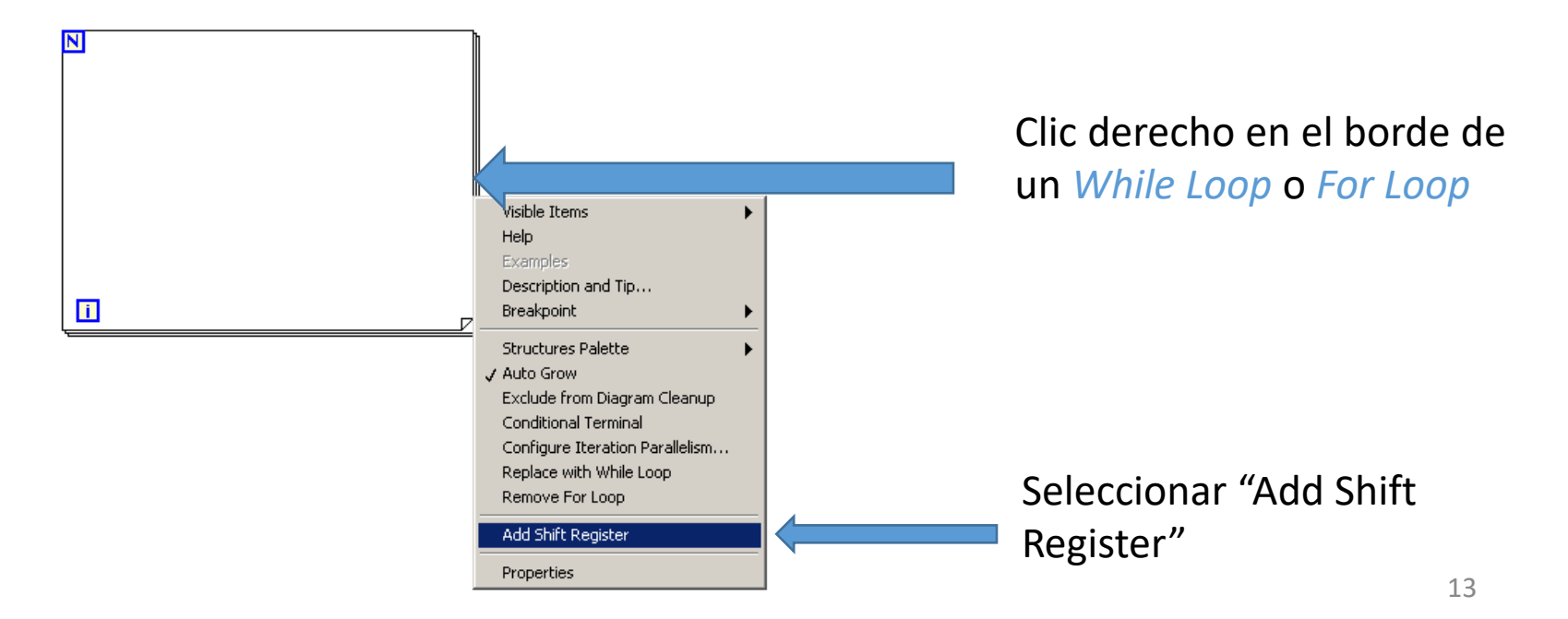

- Los datos a cablear en los terminales de cada registro de desplazamiento deben ser del mismo tipo.
- Un registro de desplazamiento puede tener más de un terminal en el lado izquierdo. Cuántos más elementos tenga en el lado izquierdo, más valores de iteraciones anteriores podemos almacenar.

### **Ejemplo:** Registro de desplazamiento iniciado

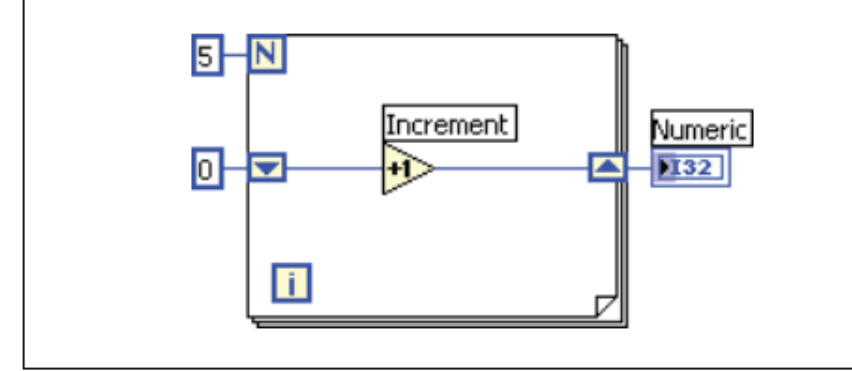

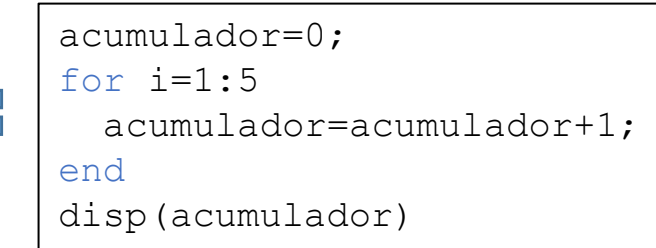

- El *For Loop* se ejecuta cinco veces, incrementando el valor del registro de desplazamiento en 1 por ciclo. Después de cinco iteraciones del *For Loop*, el registro de desplazamiento pasa el valor final, 5, al indicador y el VI se detiene.
- Cada vez que ejecuta el VI, el registro de desplazamiento comienza con un valor de 0. Si no se inicia el registro de desplazamiento, el ciclo utiliza el valor escrito en el registro de desplazamiento cuando el último ciclo es ejecutado o el valor predeterminado para el tipo de datos si el ciclo nunca ha sido ejecutado.
- Use un registro de desplazamiento no iniciado para conservar la información del estado entre ejecuciones subsecuentes de un VI

### **Ejemplo:** Registro de desplazamiento no iniciado

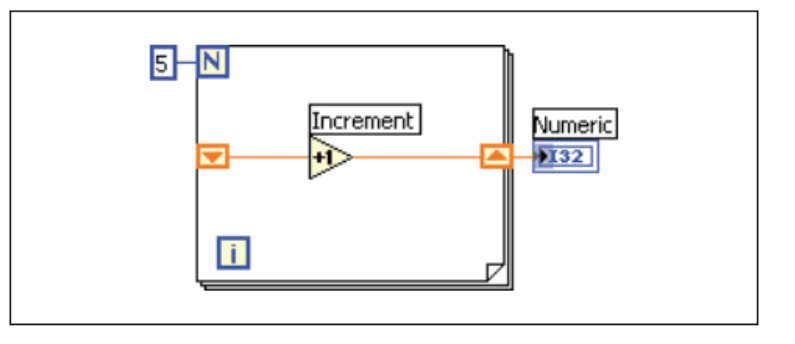

- El *For Loop* se ejecuta cinco veces, incrementando el valor del registro de desplazamiento en 1 por ciclo.
- La primera vez que se ejecuta el VI, el registro de desplazamiento comienza con un valor de 0 (predeterminado para un entero de 32 bits)
- Después de cinco iteraciones, el registro de desplazamiento pasa el valor final, 5, al indicador y el VI se detiene.
- La próxima vez que se ejecute el VI, el registro de desplazamiento comienza con un valor de 5, el último valor de la ejecución anterior.
- Después de cinco iteraciones, el registro de desplazamiento pasa el valor final, 10, al indicador y el VI se detiene.
- Si se ejecuta el VI otra vez, el registro de desplazamiento comienza con un valor de 10 y así sucesivamente.
- Los registros de desplazamiento no iniciados retienen el valor de la iteración anterior hasta que se cierra el VI.

#### **Ejercicio 5:** Potencia de 2

Crear un instrumento virtual que calcule la potencia de 2 de un número entero.

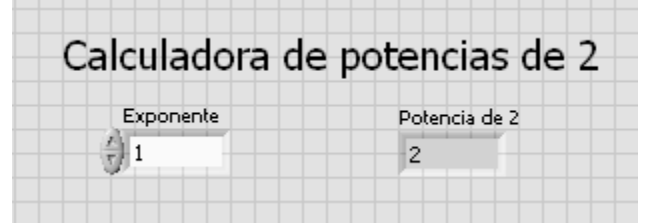

#### **Ejercicio 6:** Número aleatorio continuo

Crear un instrumento virtual que muestre cada segundo un número entero aleatorio entre 0 y 10. Añadir un registro de desplazamiento para visualizar el número aleatorio anterior y la media de las 5 últimas iteraciones.

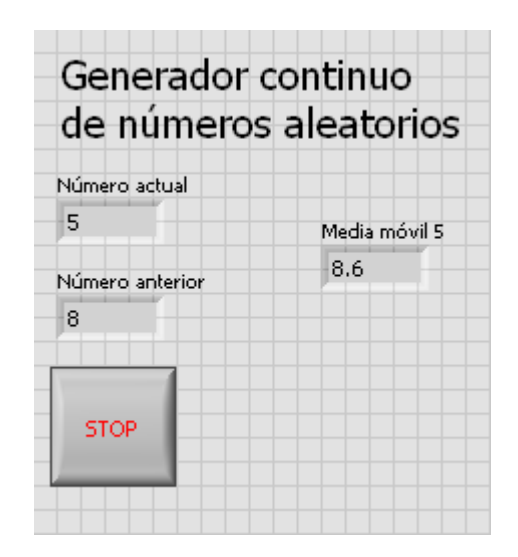

#### **Ejercicio 7:** Completar la tabla del siguiente VI

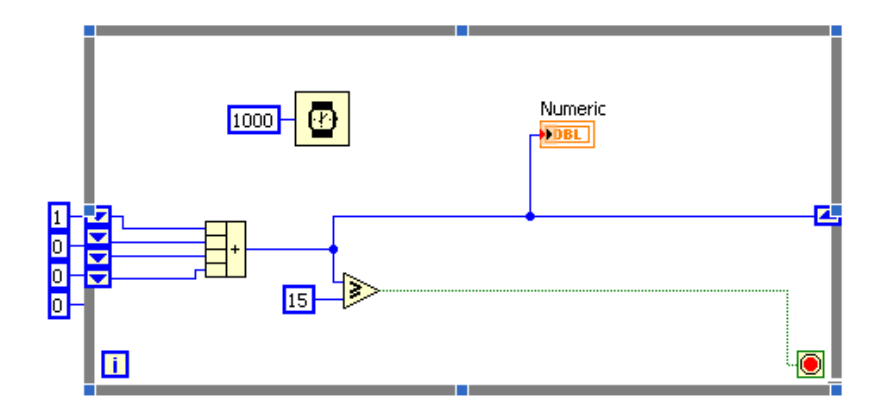

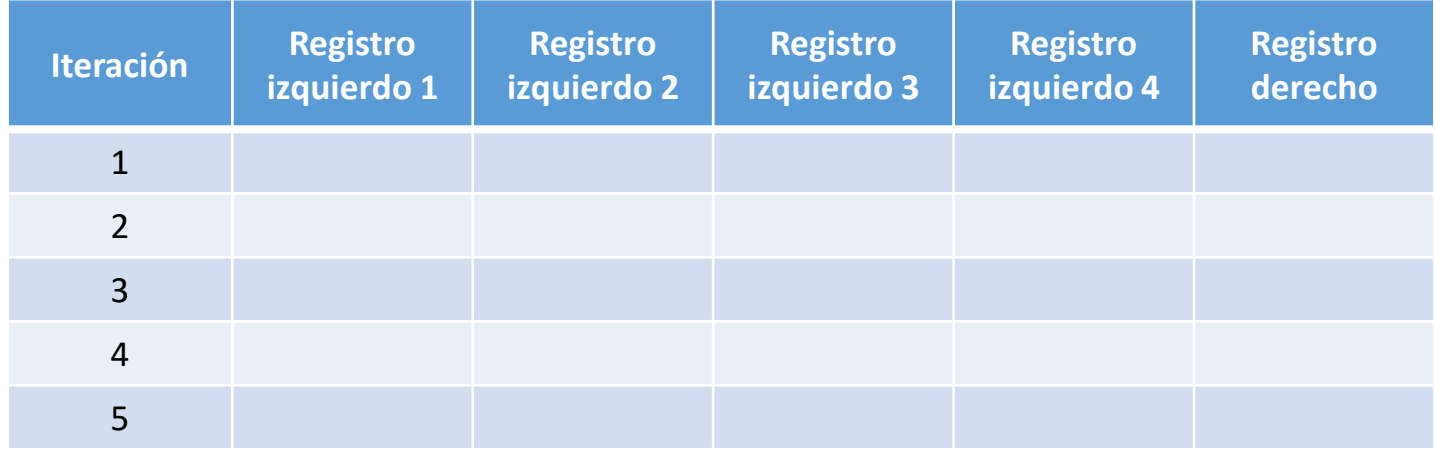

#### Permite usar información de iteraciones anteriores

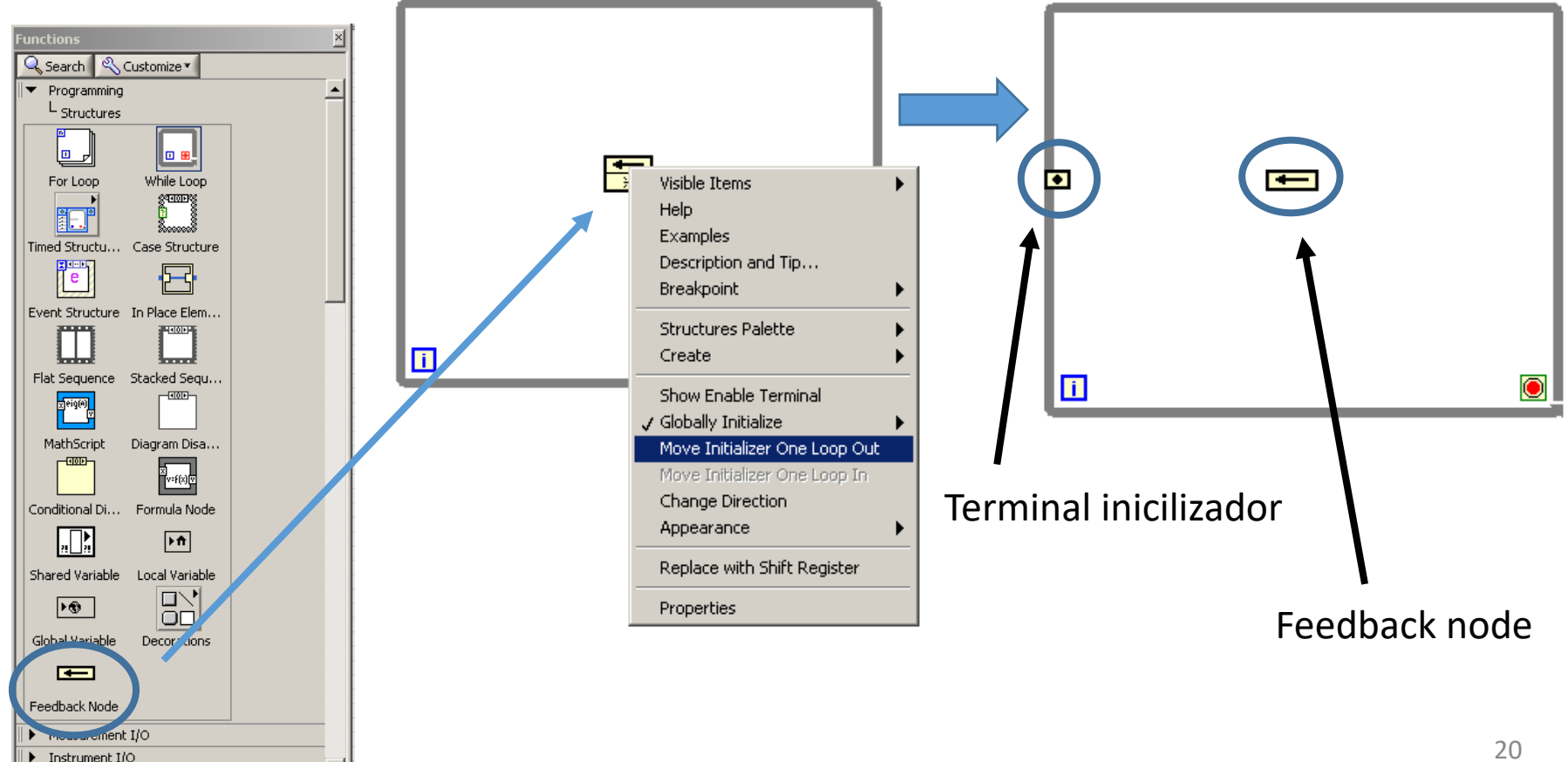

#### • **Terminal inicializador**

- Permite dar un valor inicial al nodo y equivale a conectar un valor al terminal izquierdo en un registro de desplazamiento.
- Este terminal se coloca siempre en el borde izquierdo de la estructura a la misma altura que el Feedback node.

### • **Feedback node**

- Es el otro terminal y tiene forma de flecha.
- En el extremo derecho se le conectará la salida, cuyo valor será leído por el extremo izquierdo en la siguiente iteración.
- El primer valor leído por el extremo izquierdo será el conectado al terminal inicializalizador.

### **Ejercicio 8:** Contador feedback

Diseñar un VI que represente en un indicador numérico los números entre 10 y 15 usando un *feedback node.*

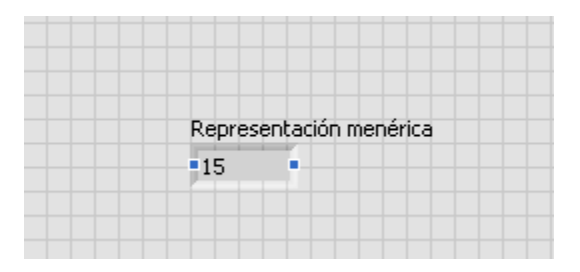

#### **Ejercicio 9:** Factorial

Diseñar un VI que calcule el factorial de un número entero usando un *feedback node*.

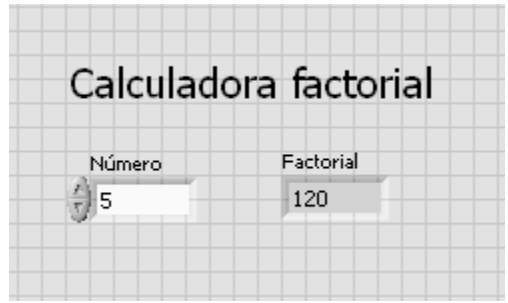

#### **Ejercicio 10:** Metrónomo

Realizar el siguiente metrónomo virtual con un indicador luminoso que se encenderá tantas veces por minuto (BPM) como se indique en el control dial.

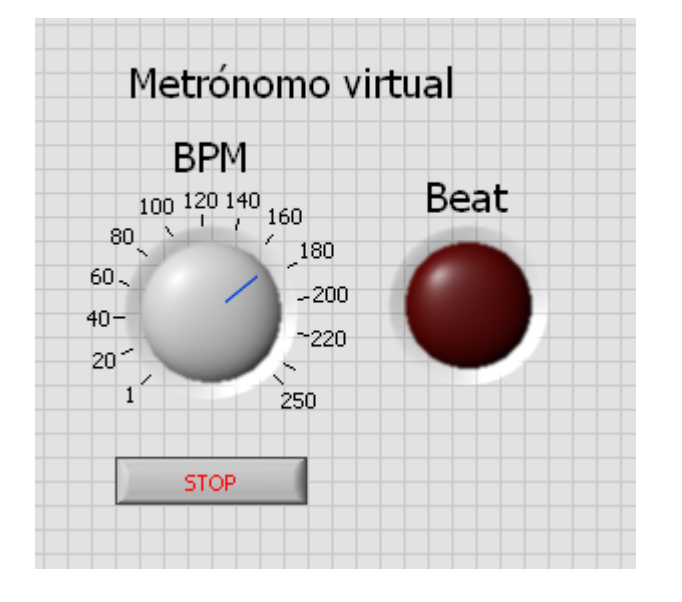

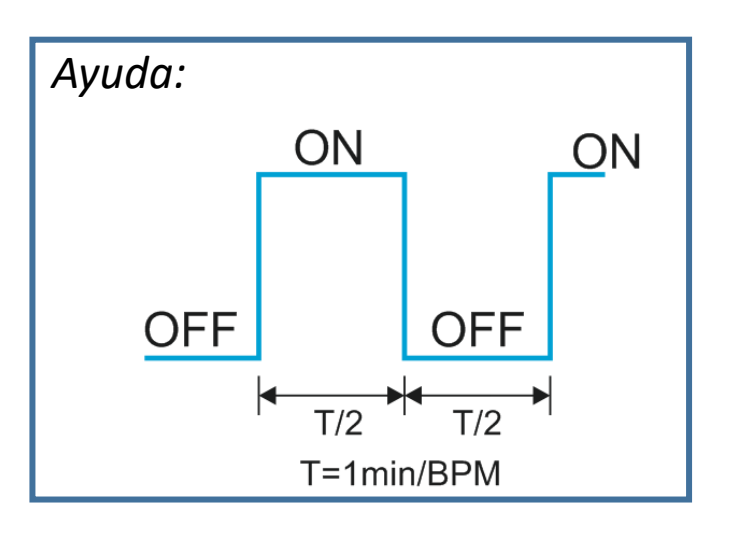

La estructura *Case* consiste en 2 o más subdiagramas, de los cuales sólo uno de ellos se ejecutará dependiendo del valor del terminal de selección.

Por defecto, la estructura *Case* tiene dos posibles opciones: *True* y *False.*

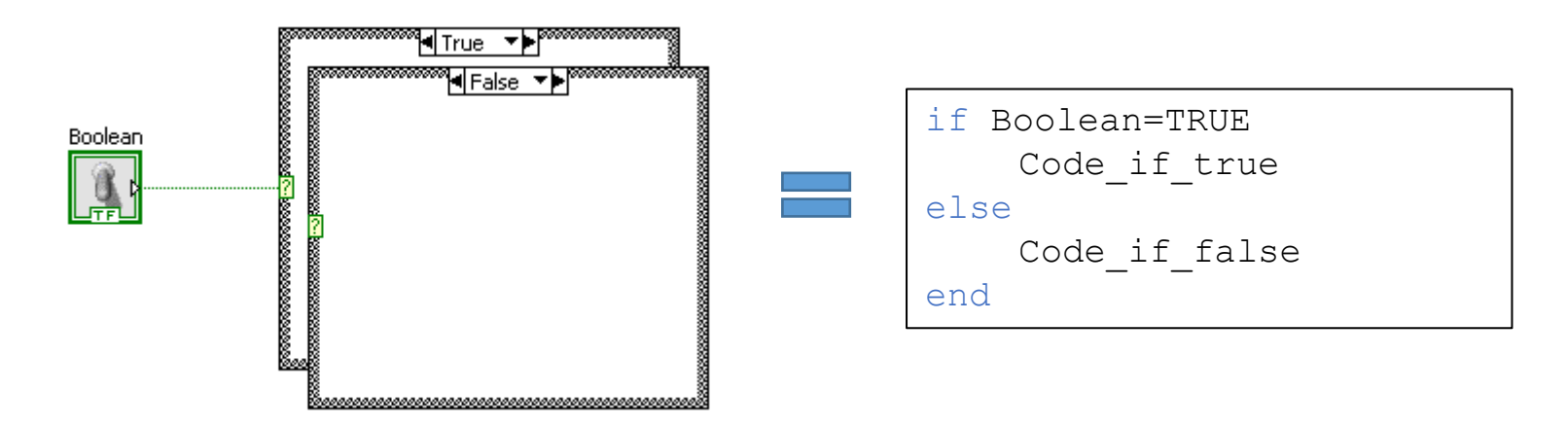

En caso de colocar un control numérico en el terminal de selección, la estructura *Case* permitirá más de 2 opciones.

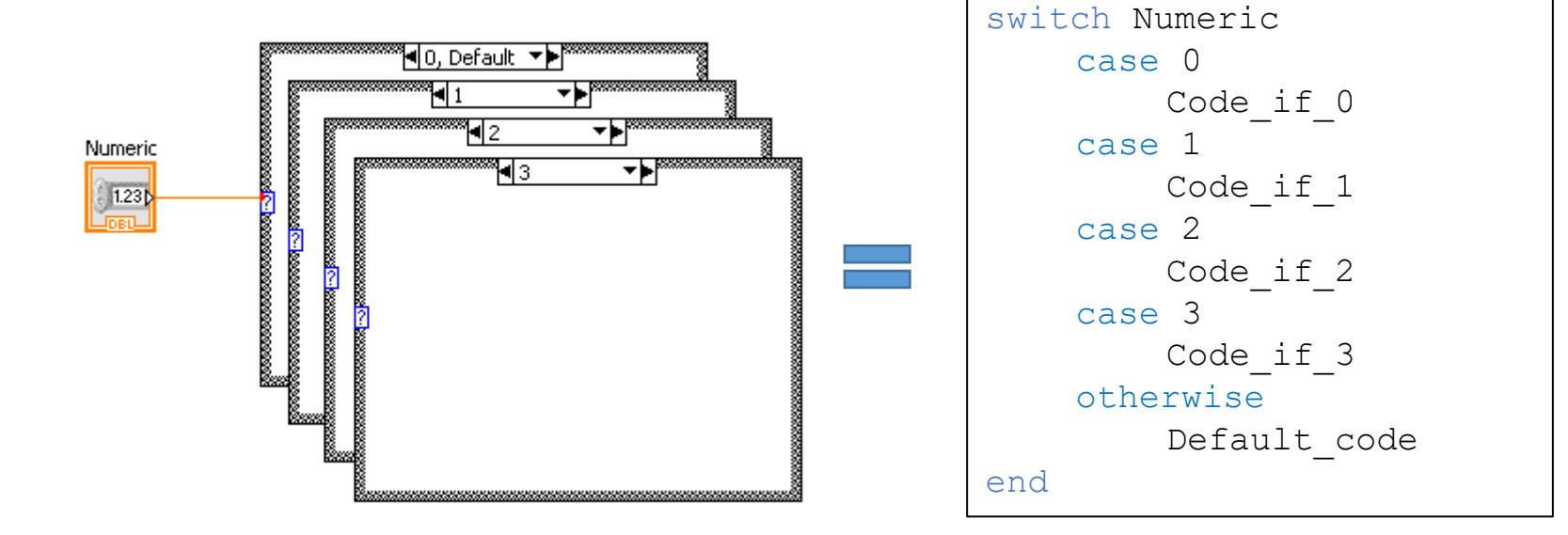

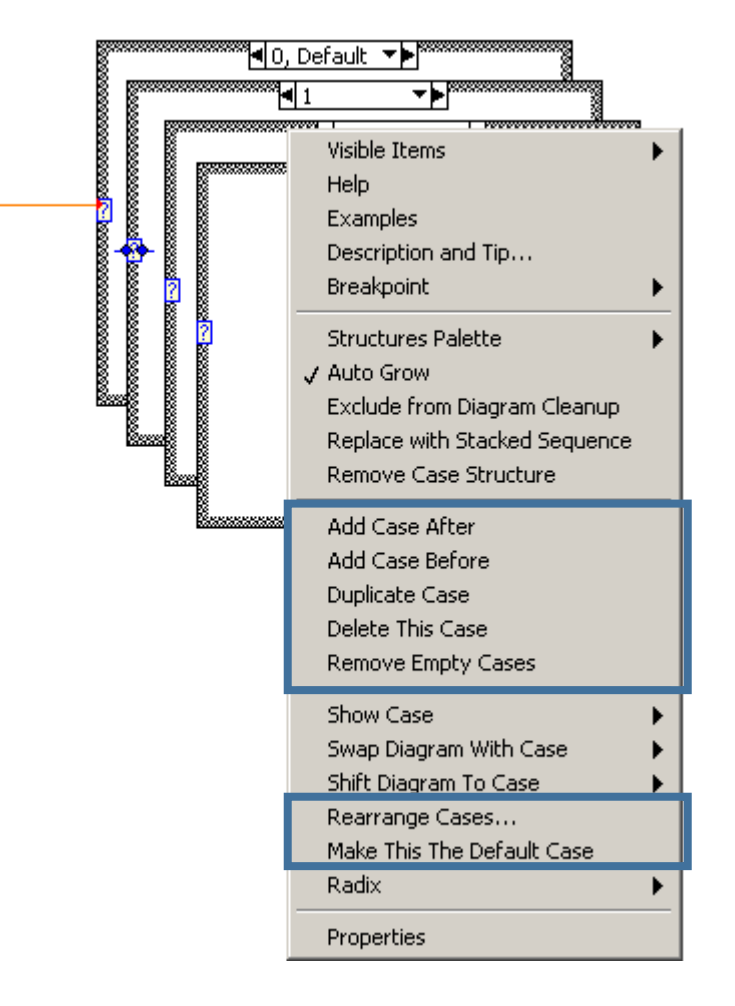

Numeric

 $-1.23$ 

En el menú emergente de la estructura *Case* es posible añadir, eliminar y reordenar los casos.

### La estructura *Case* también se puede controlar con un *Tab Control*.

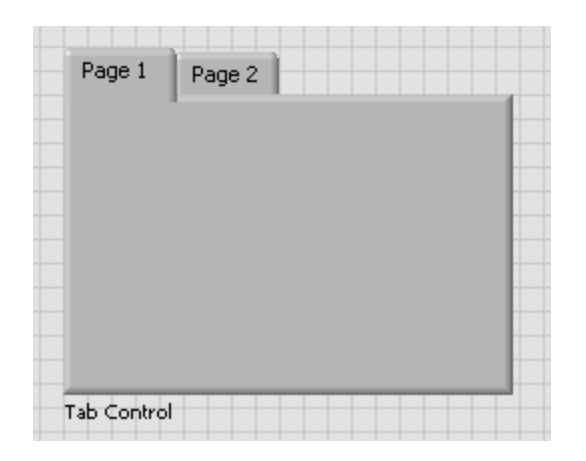

- 1. Crear el *Tab Control.*
- 2. Añadir las páginas necesarias en el control.
- 3. Editar las etiquetas de las páginas.
- 4. Conectar el *Tab Control* a la estructura *Case*.
- 5. Añadir los casos necesarios en la estructura *Case*.

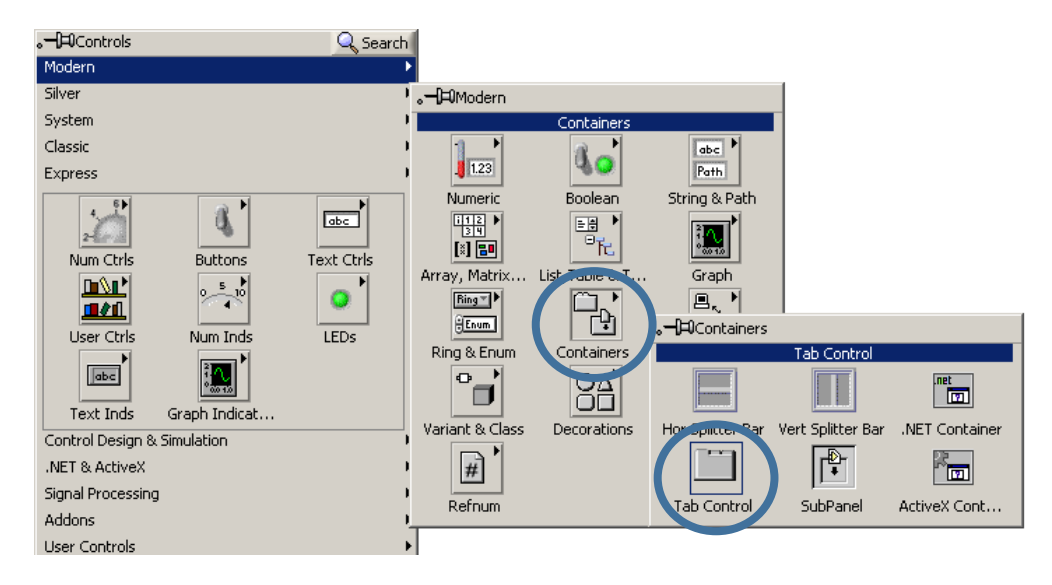

- 1. Crear el *Tab Control.*
- 2. Añadir las páginas necesarias en el control.
- 3. Editar las etiquetas de las páginas.
- 4. Conectar el *Tab Control* a la estructura *Case*.
- 5. Añadir los casos necesarios en la estructura *Case*.

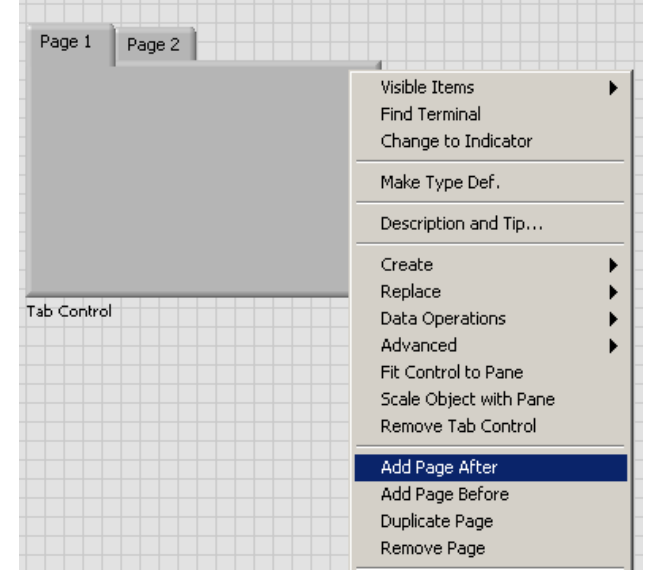

- 1. Crear el *Tab Control.*
- 2. Añadir las páginas necesarias en el control.
- 3. Editar las etiquetas de las páginas.
- 4. Conectar el *Tab Control* a la estructura *Case*.
- 5. Añadir los casos necesarios en la estructura *Case*.

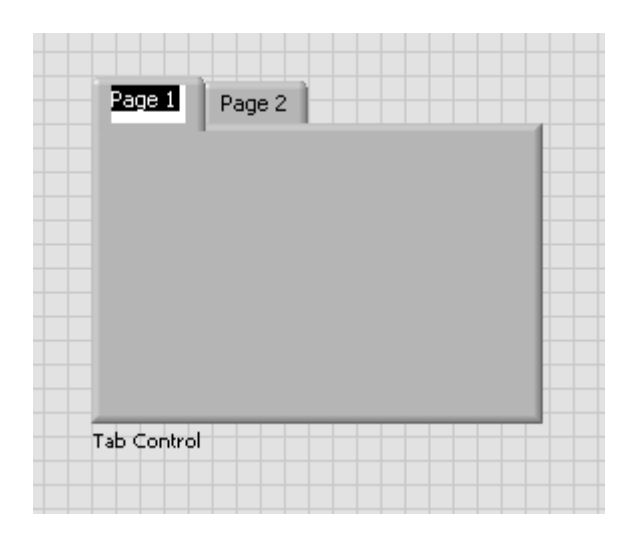

- 1. Crear el *Tab Control.*
- 2. Añadir las páginas necesarias en el control.
- 3. Editar las etiquetas de las páginas.
- 4. Conectar el *Tab Control* a la estructura *Case*.
- 5. Añadir los casos necesarios en la estructura *Case*.

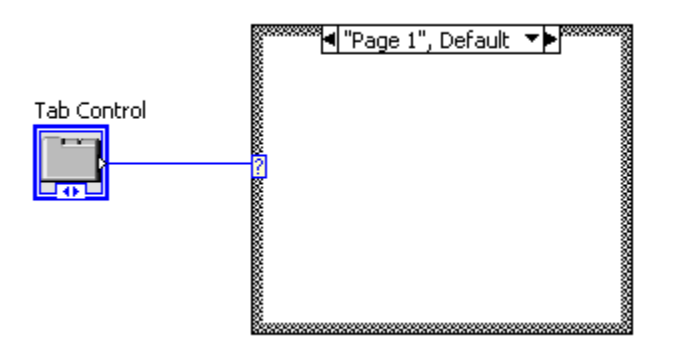

- 1. Crear el *Tab Control.*
- 2. Añadir las páginas necesarias en el control.
- 3. Editar las etiquetas de las páginas.
- 4. Conectar el *Tab Control* a la estructura *Case*.
- 5. Añadir los casos necesarios en la estructura *Case*.

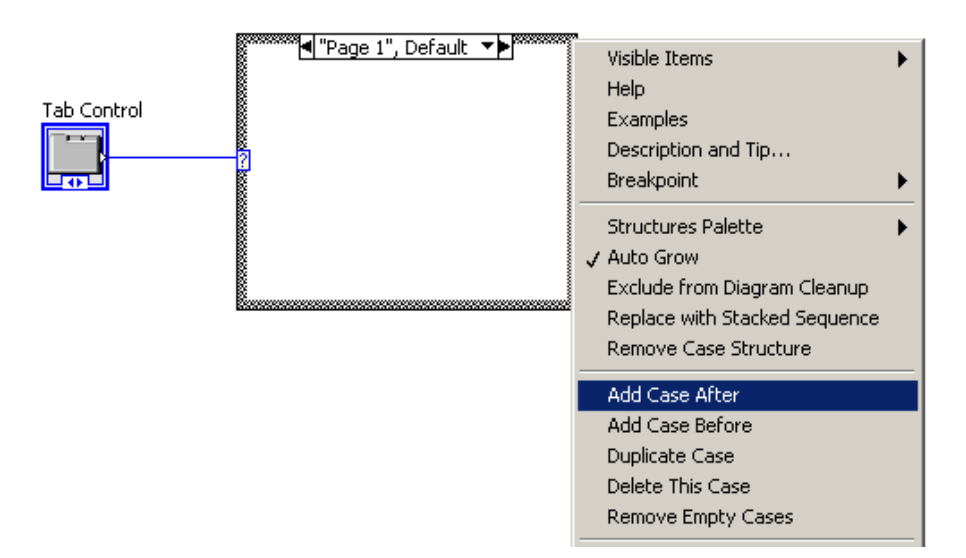

#### **Ejemplo:** Calculadora Tab Control

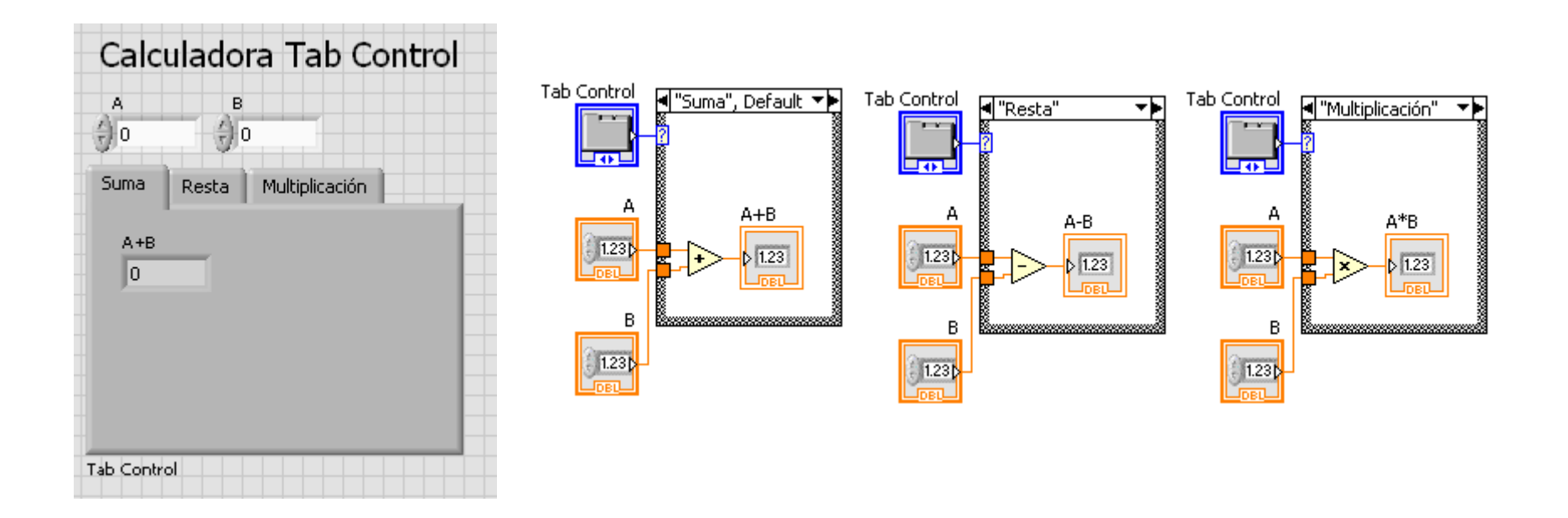

### La estructura *Case* también se puede controlar con un *Ring Control*.

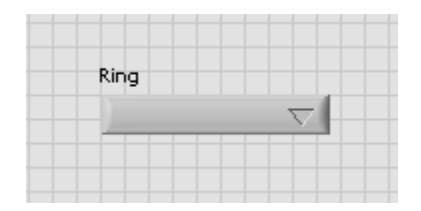

- 1. Crear el *Ring Control.*
- 2. Añadir los elementos necesarios en el control.
- 3. Conectar el *Ring Control* a la estructura *Case*.
- 4. Añadir los casos necesarios en la estructura *Case*.

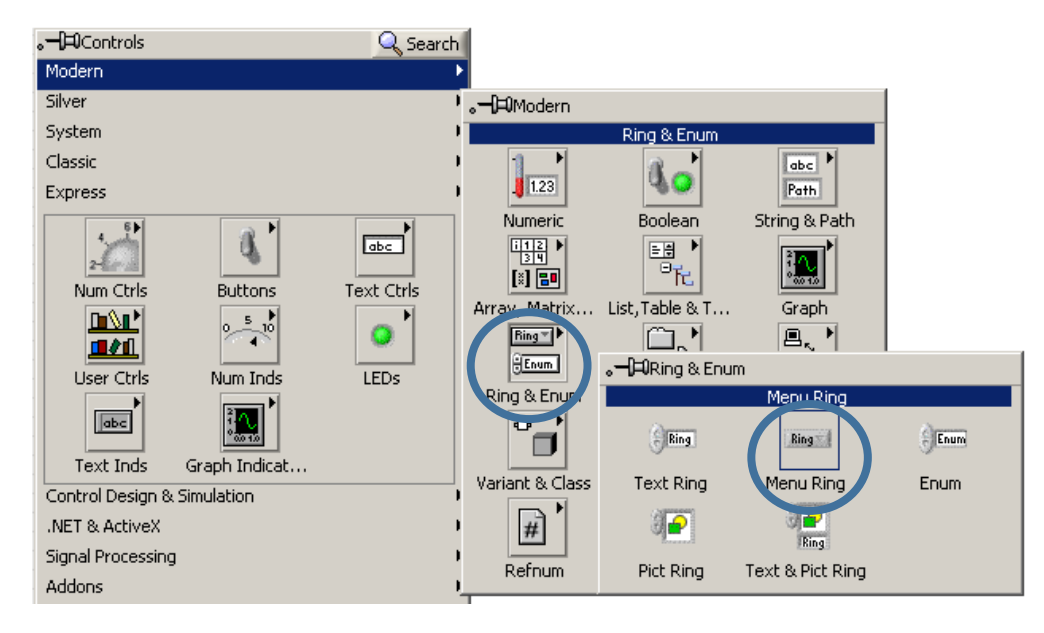

- 1. Crear el *Ring Control.*
- 2. Añadir los elementos necesarios en el control.

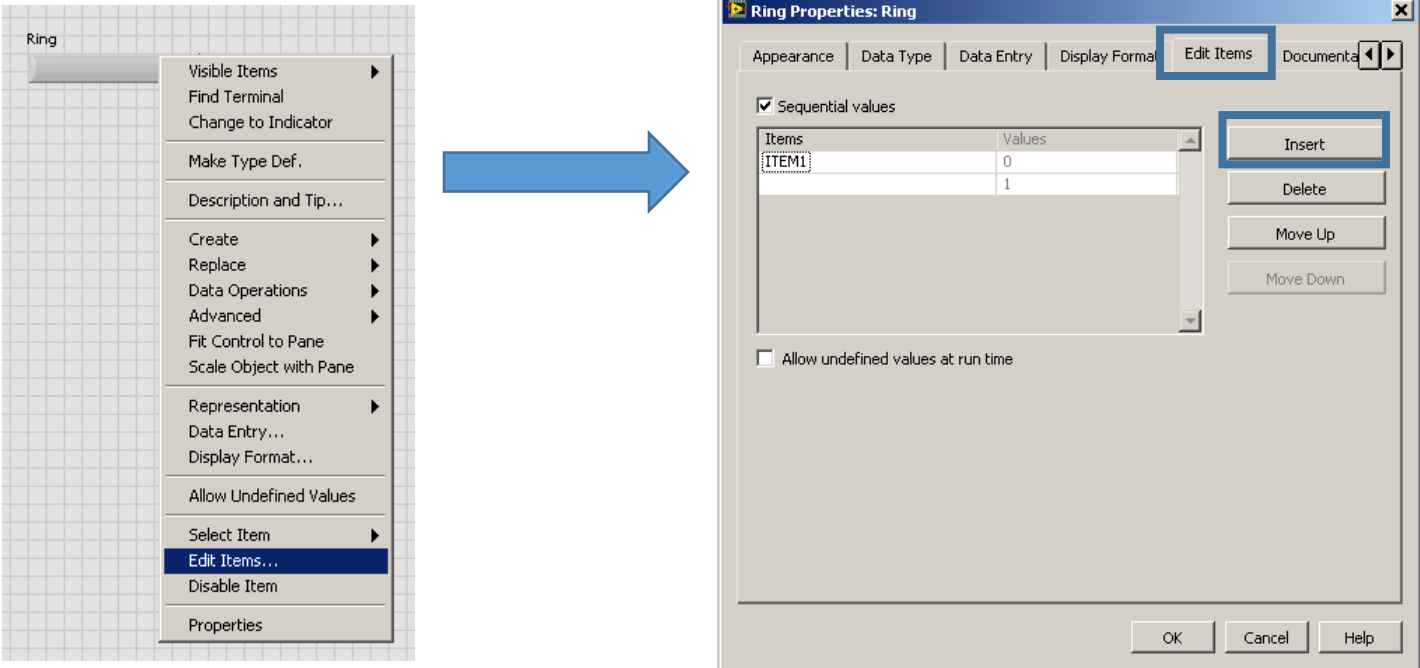

- 1. Crear el *Ring Control.*
- 2. Añadir los elementos necesarios en el control.
- 3. Conectar el *Ring Control* a la estructura *Case*.
- 4. Añadir los casos necesarios en la estructura *Case*.

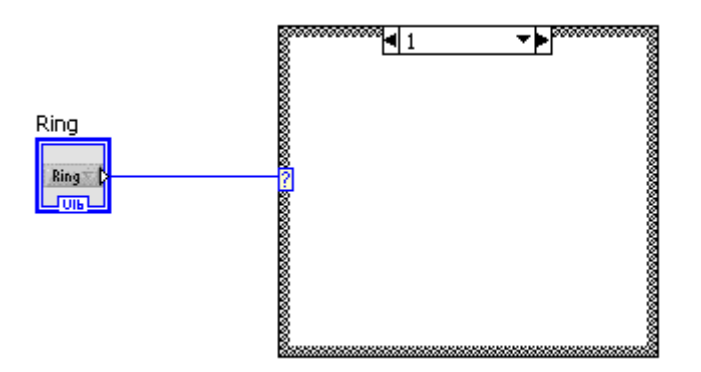

- 1. Crear el *Ring Control.*
- 2. Añadir los elementos necesarios en el control.
- 3. Conectar el *Ring Control* a la estructura *Case*.
- 4. Añadir los casos necesarios en la estructura *Case*.

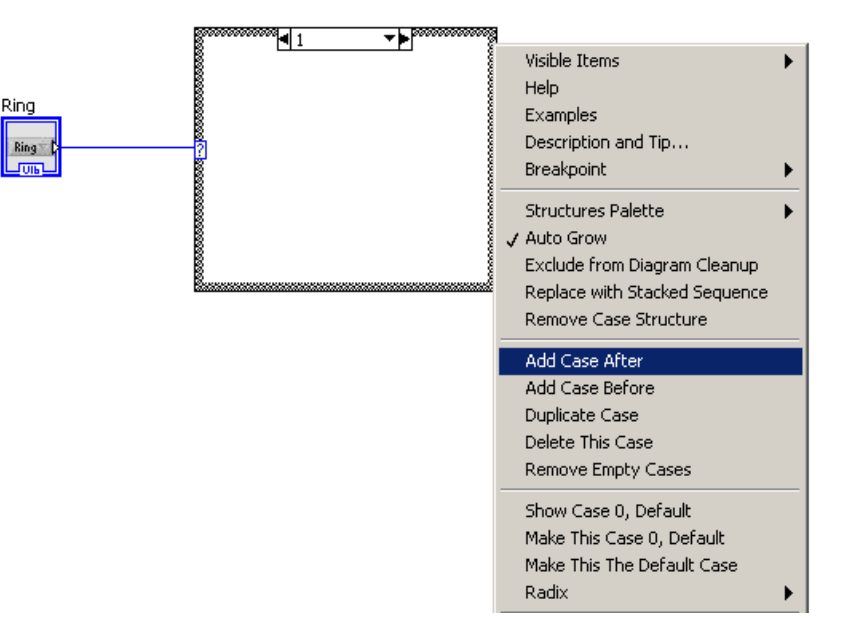

### También es posible emplear un control *Dial* o *Knob* como selector para la estructura *Case*.

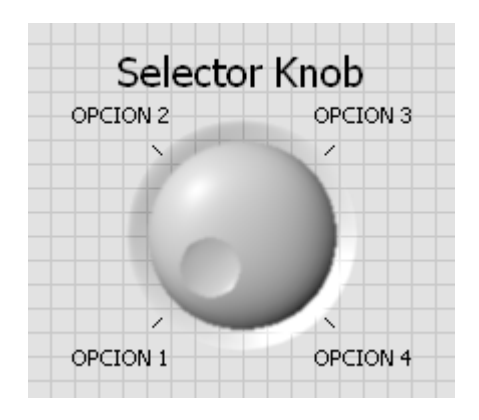

- 1. Crear el control.
- 2. Activar *Text Labels.*
- 3. Ocultar *Text Display.*
- 4. Editar la lista *Text Labels.*
- 5. Restringir los datos de entrada.
- 6. Conectar a la estructura *Case.*
- 7. Añadir los casos necesarios en la estructura *Case*.

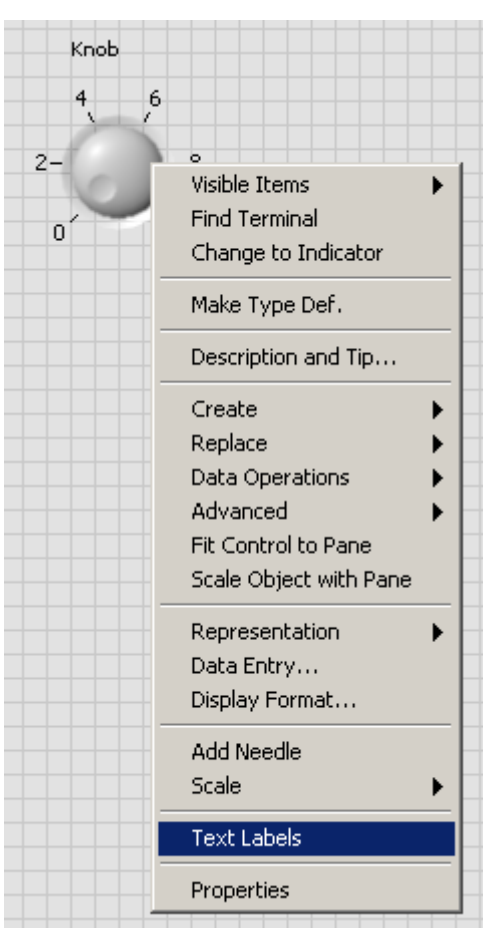

- 1. Crear el control.
- 2. Activar *Text Labels.*
- 3. Ocultar *Text Display.*
- 4. Editar la lista *Text Labels.*
- 5. Restringir los datos de entrada.
- 6. Conectar a la estructura *Case.*
- 7. Añadir los casos necesarios en la estructura *Case*.

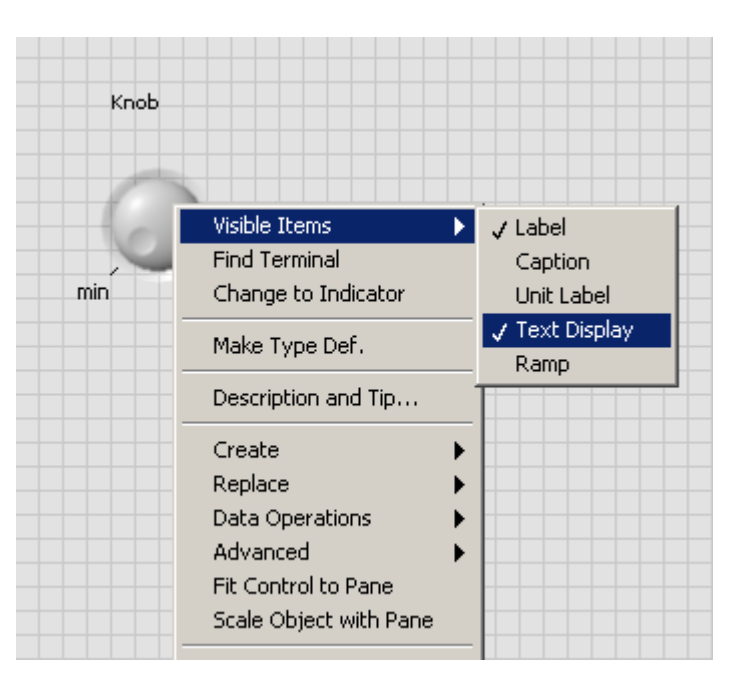
#### Los pasos para usar un *Knob/Dial Control* con la estructura *Case* son los siguientes:

- 1. Crear el control.
- 2. Activar *Text Labels.*
- 3. Ocultar *Text Display.*
- 4. Editar la lista *Text Labels.*
- 5. Restringir los datos de entrada.
- 6. Conectar a la estructura *Case.*
- 7. Añadir los casos necesarios en la estructura *Case*.

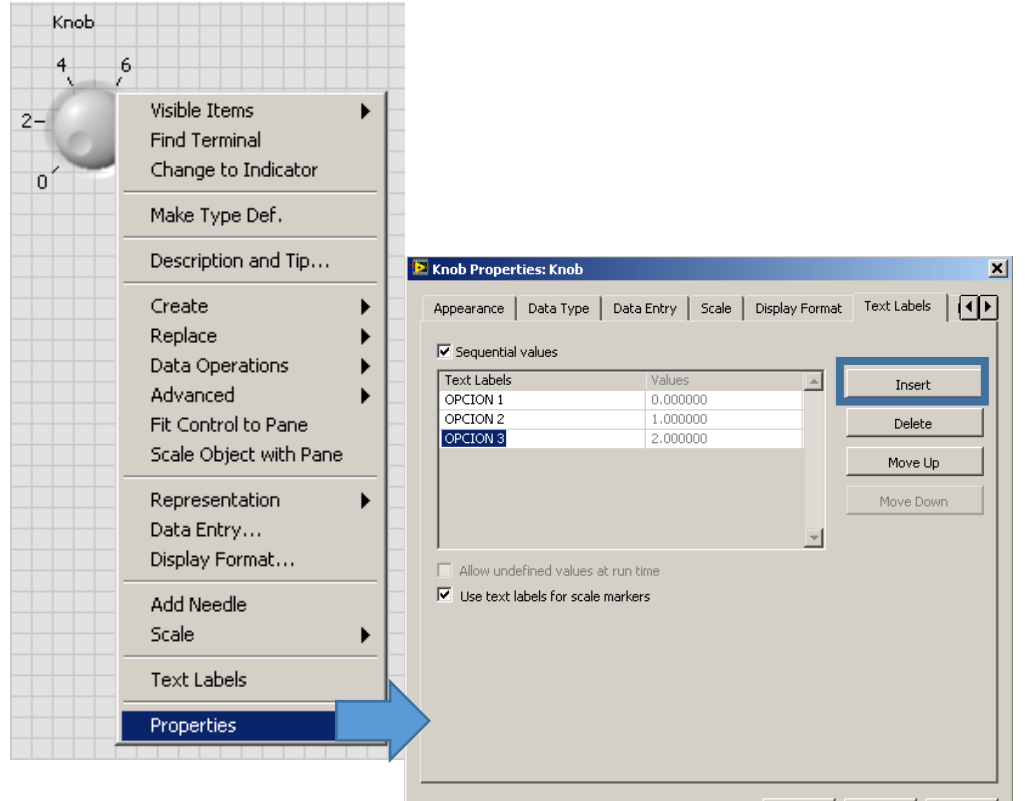

Cancel

Help

 $OK$ 

#### Los pasos para usar un *Knob/Dial Control* con la estructura *Case* son los siguientes:

- 1. Crear el control.
- 2. Activar *Text Labels.*
- 3. Ocultar *Text Display.*
- 4. Editar la lista *Text Labels.*
- 5. Restringir los datos de entrada.
- 6. Conectar a la estructura *Case.*
- 7. Añadir los casos necesarios en la estructura *Case*.

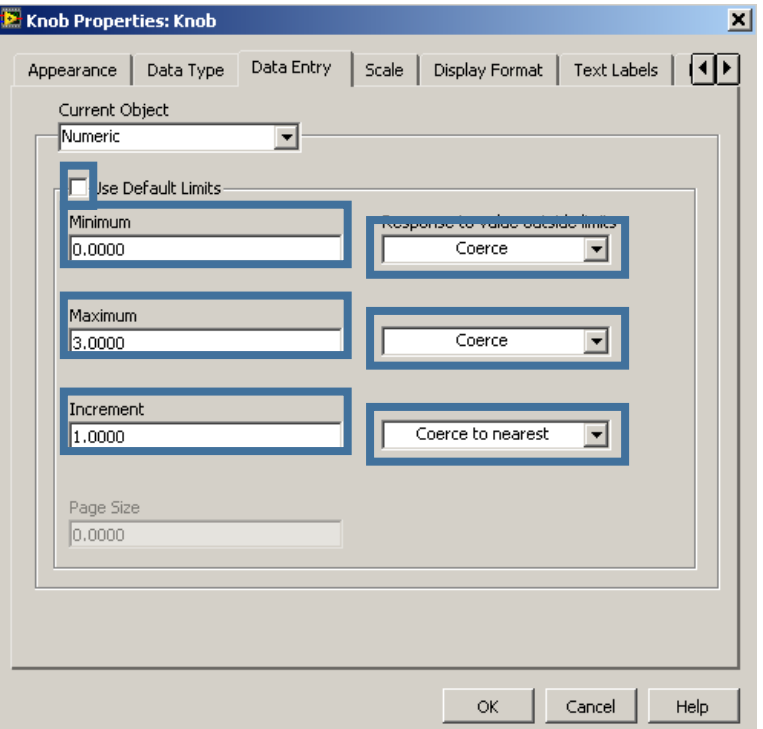

#### Los pasos para usar un *Knob/Dial Control* con la estructura *Case* son los siguientes:

- 1. Crear el control.
- 2. Activar *Text Labels.*
- 3. Ocultar *Text Display.*
- 4. Editar la lista *Text Labels.*
- 5. Restringir los datos de entrada.
- 6. Conectar a la estructura *Case.*
- 7. Añadir los casos necesarios en la estructura *Case*.

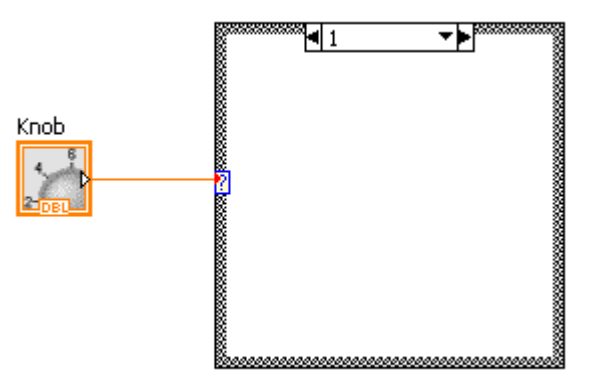

#### Los pasos para usar un *Knob/Dial Control* con la estructura *Case* son los siguientes:

Knob

- 1. Crear el control.
- 2. Activar *Text Labels.*
- 3. Ocultar *Text Display.*
- 4. Editar la lista *Text Labels.*
- 5. Restringir los datos de entrada.
- 6. Conectar a la estructura *Case.*
- 7. Añadir los casos necesarios en la estructura *Case*.

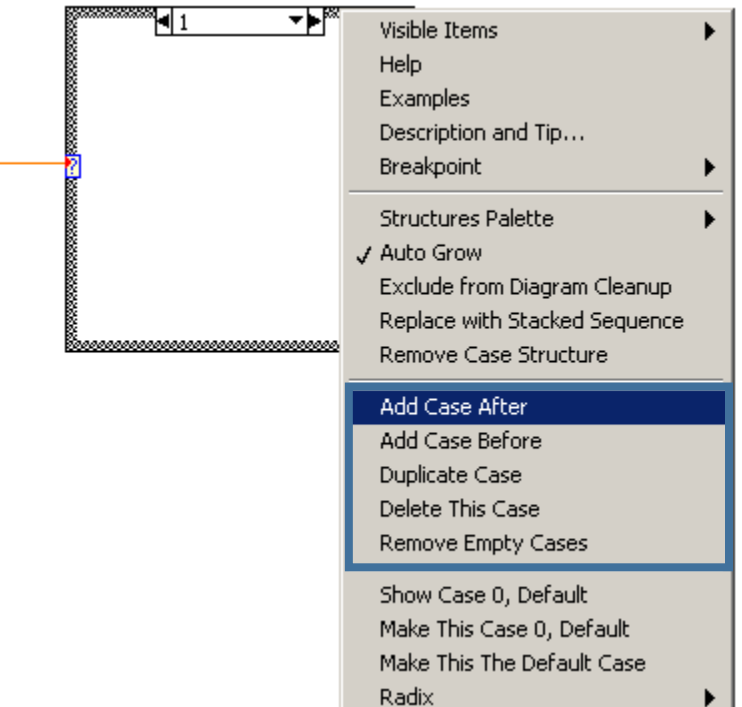

**Ejercicio 11:** Conversor temperatura en tiempo real

Diseñar el siguiente VI que convierte continuamente grados Celsius en Celsius, Fahrenheit y Kelvin, usando un *Ring Control.*

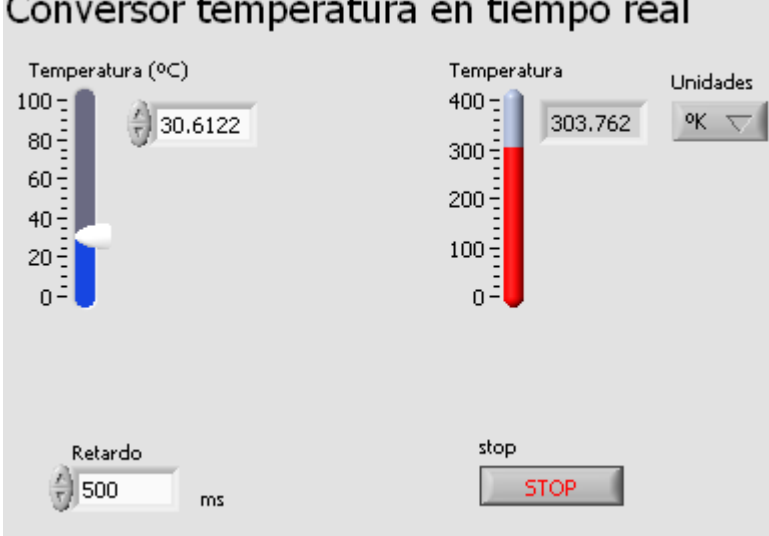

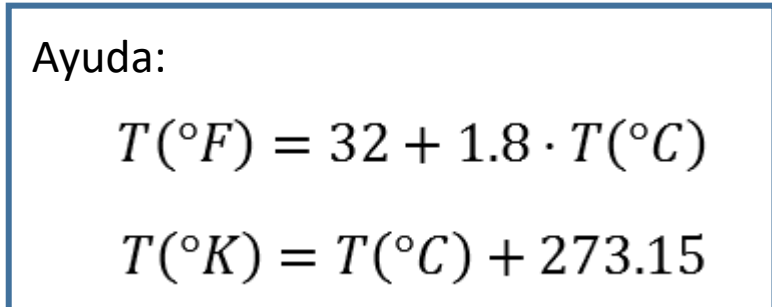

La estructura *Sequence* consiste en uno o más subdiagramas que se ejecutan consecutivamente. Hay dos tipos:

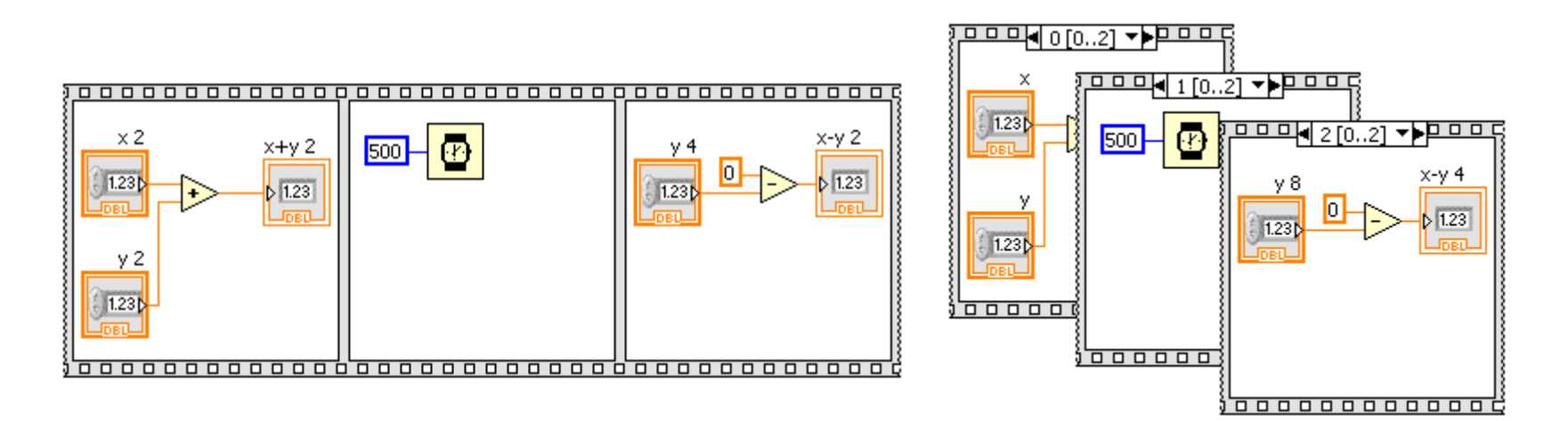

*Flat Sequence* Los subdiagramas se ejecutan secuencialmente de izquierda a derecha.

#### *Stacked Sequence*

Ahorra espacio en el diagrama de bloques ya que en una sola ventana se pueden diseñar todas las secuencias.

Es posible usar túneles para introducir o extraer información de las estructuras *Sequence*. En las *Flat Sequence* también se puede intercambiar información entre *frames.*

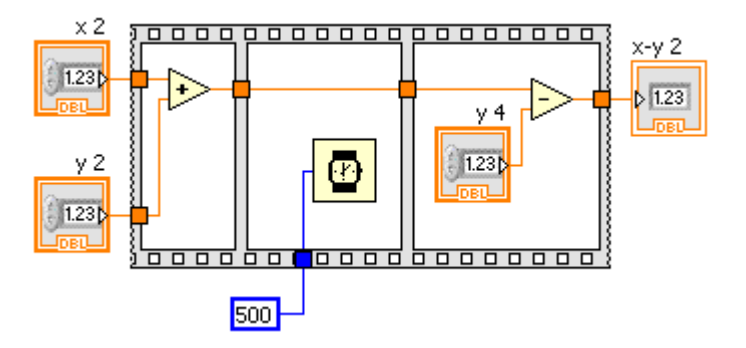

En las *Stacked Sequence* también se puede intercambiar información con el exterior. Sin embargo, para intercambiar información entre *frames* hay que usar un *Sequence local*.

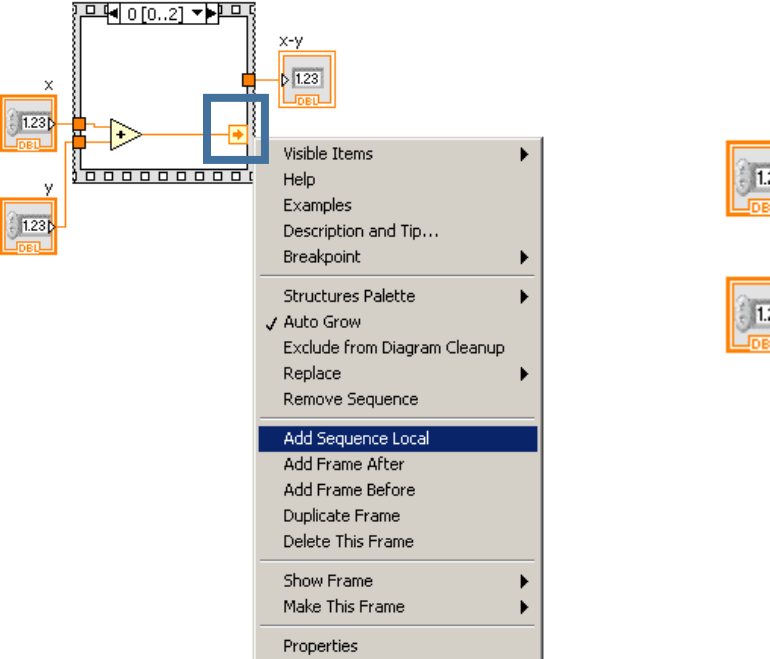

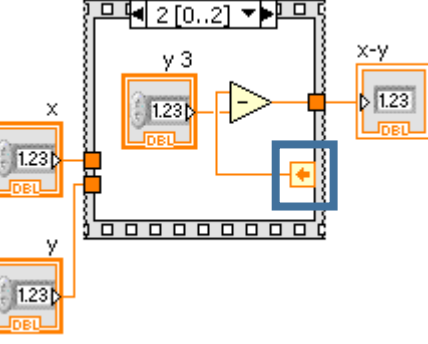

#### **Ejercicio 12:** Contador intentos

Dado un valor numérico entero entre 0 y 1000000, y empleando la variable aleatoria, indicar cuantas veces intenta el programa la concordancia con el nº propuesto hasta alcanzar el valor especificado.

Añadir un indicador que cuente el tiempo transcurrido hasta encontrarlo.

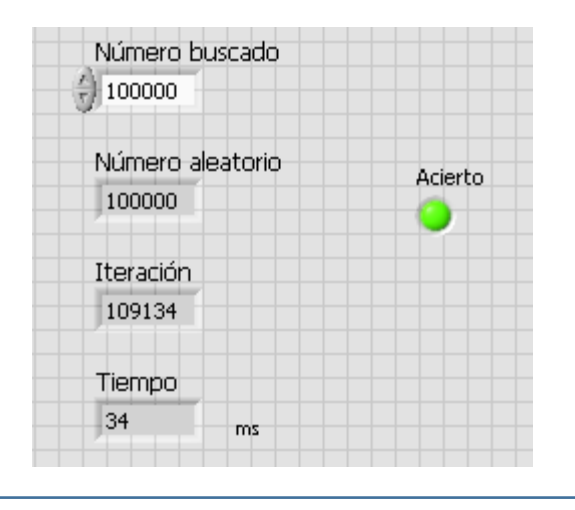

*Ayuda: Programming > Timing > Tick Count (ms)*

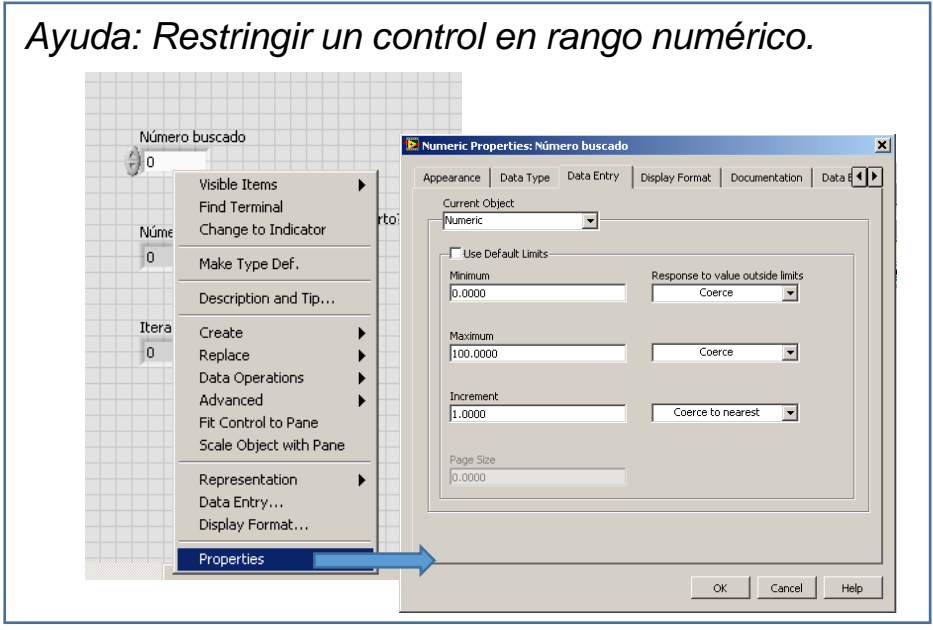

**Ejercicio 13:** Jackpot

Diseñar el siguiente VI con 3 contadores cíclicos (0 al 9) que se activarán automáticamente y de forma secuencial de izquierda a derecha. Cada contador se detendrá al pulsar el botón correspondiente.

Habrá 3 indicadores led que se encenderán en función del resultado:

- 777 -> "Super Jackpot"
- Tres números iguales, distintos de 7-> "Jackpot"
- Cualquier otro caso -> "Try again"

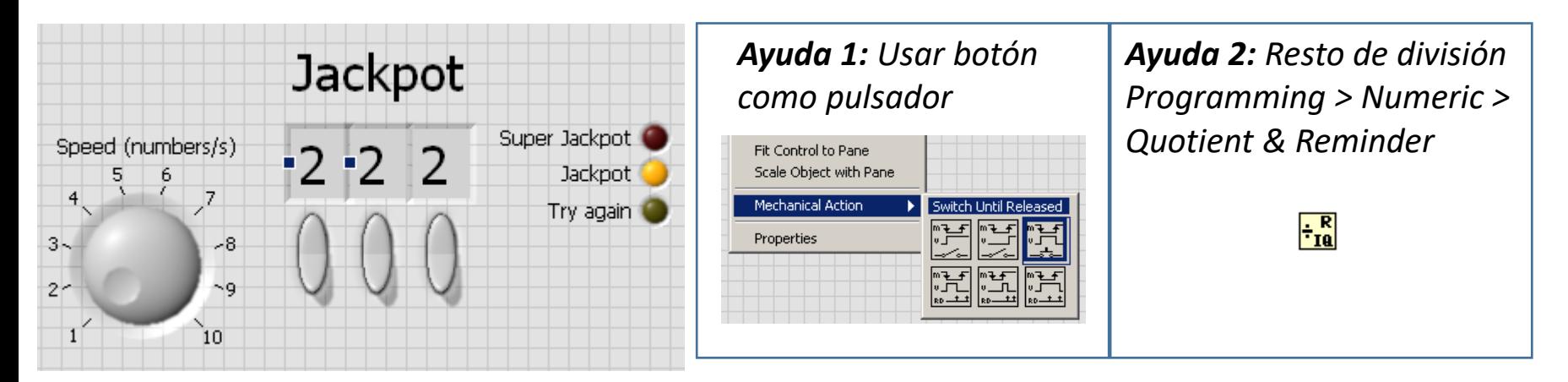

Es un tipo de estructura que contiene una o más fórmulas separadas por un punto y coma.

Una vez escrita la fórmula en el interior del rectángulo, sólo hay que añadir los terminales que harán la función de variables de entrada o salida.

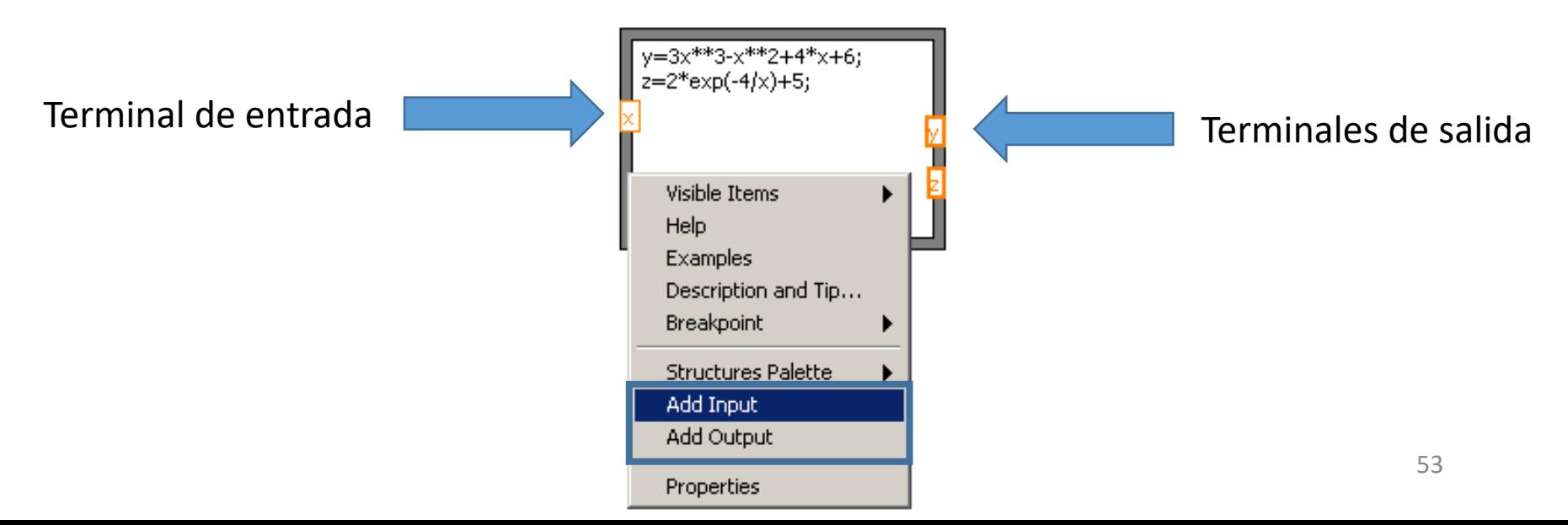

#### Operadores

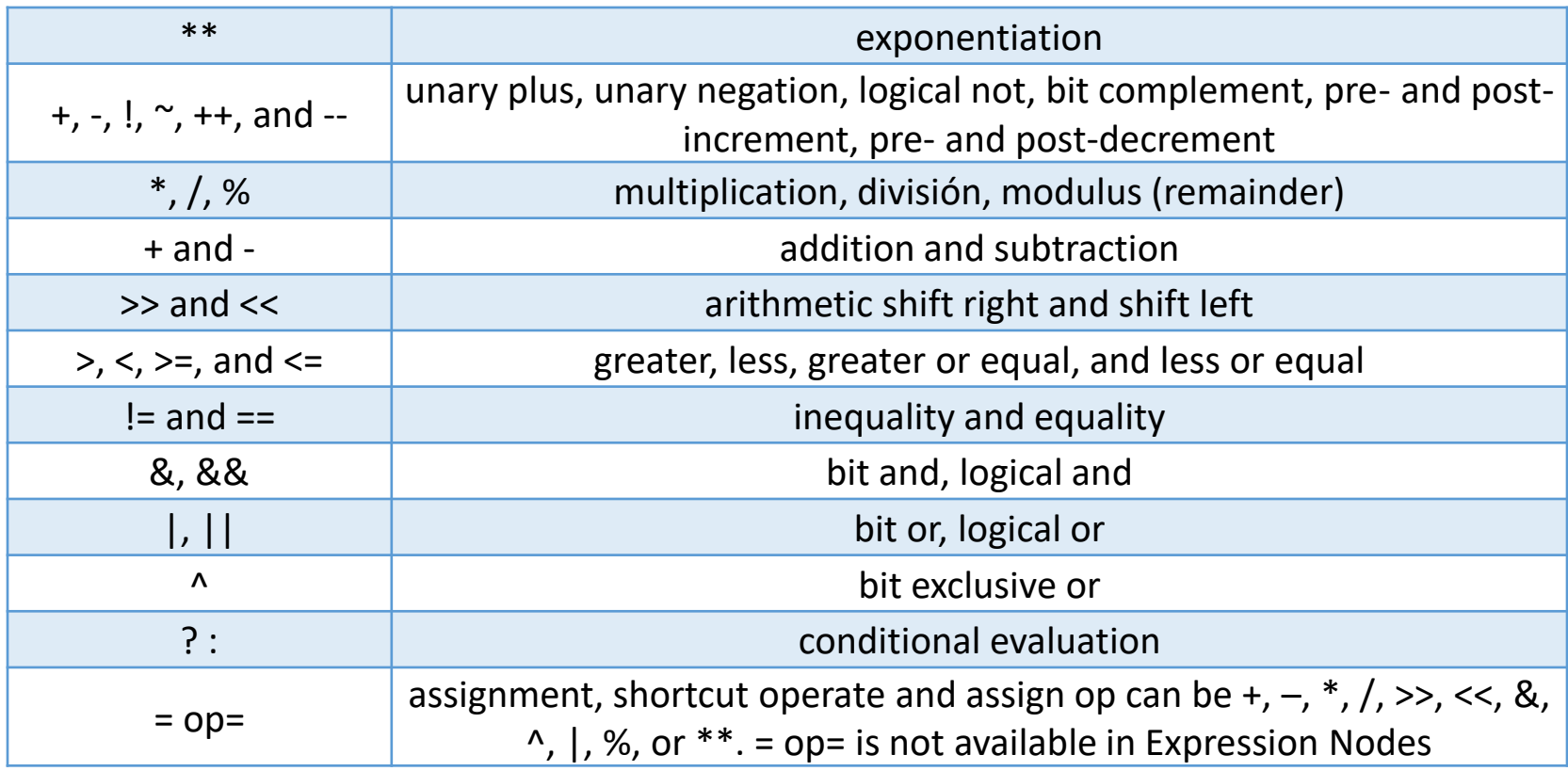

#### **Funciones**

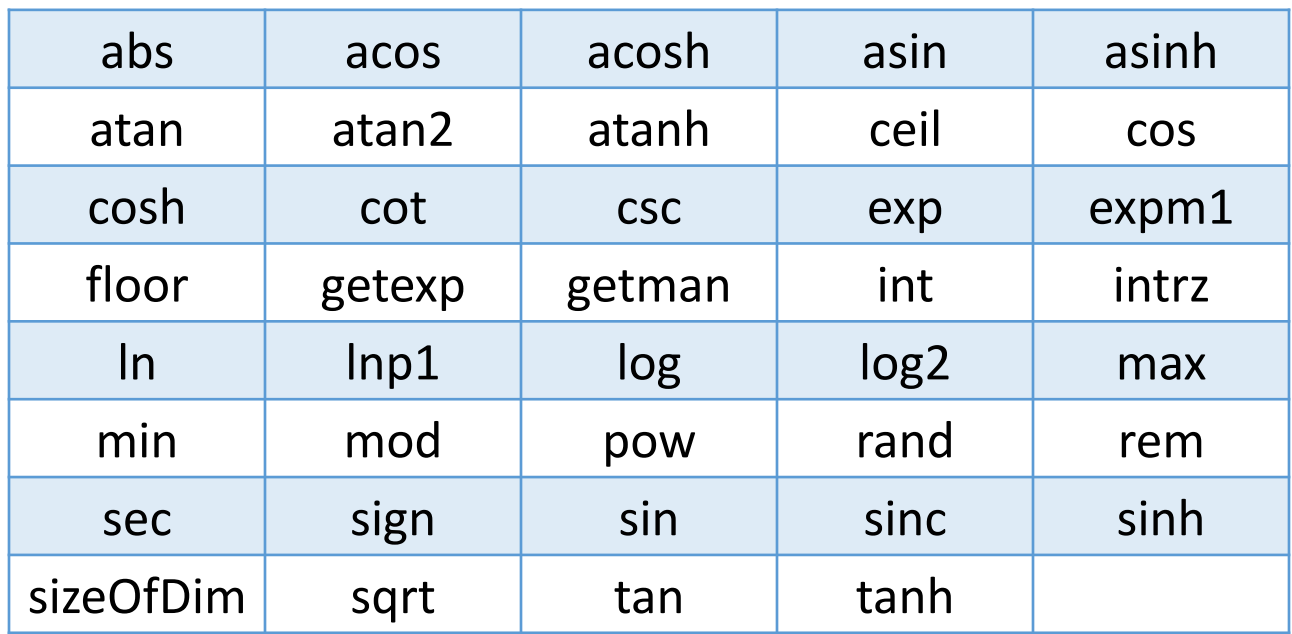

#### Ejemplo: Implementar el siguiente instrumento virtual.

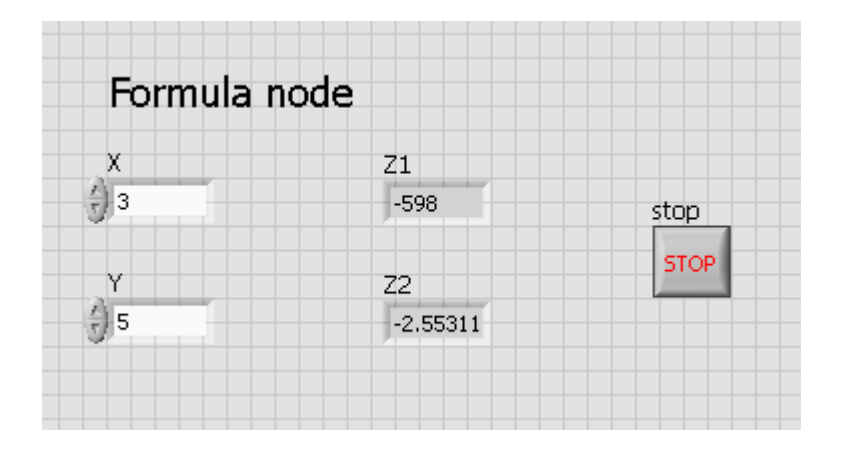

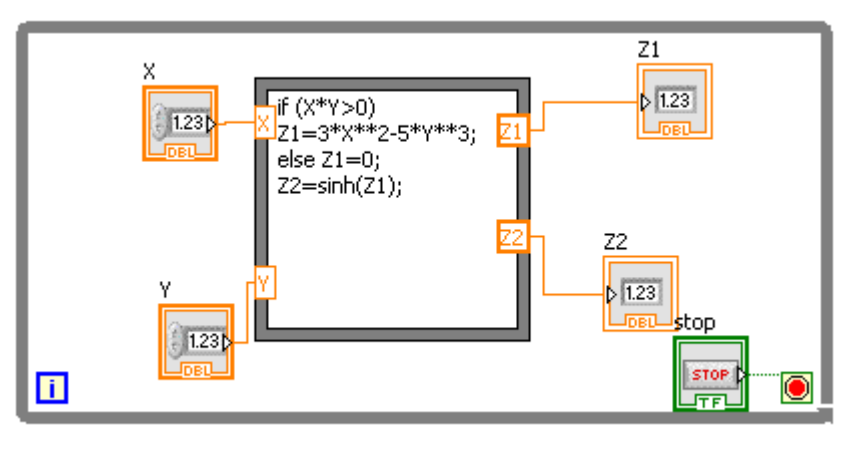

#### Ejercicio 14: Función definida a trozos

Diseñar un sub-instrumento virtual que evalúe la siguiente función definida a trozos:

$$
f(x) = \begin{cases} x^2 - 9, & x < 3 \\ -x + 3, & x \ge 3 \end{cases}
$$

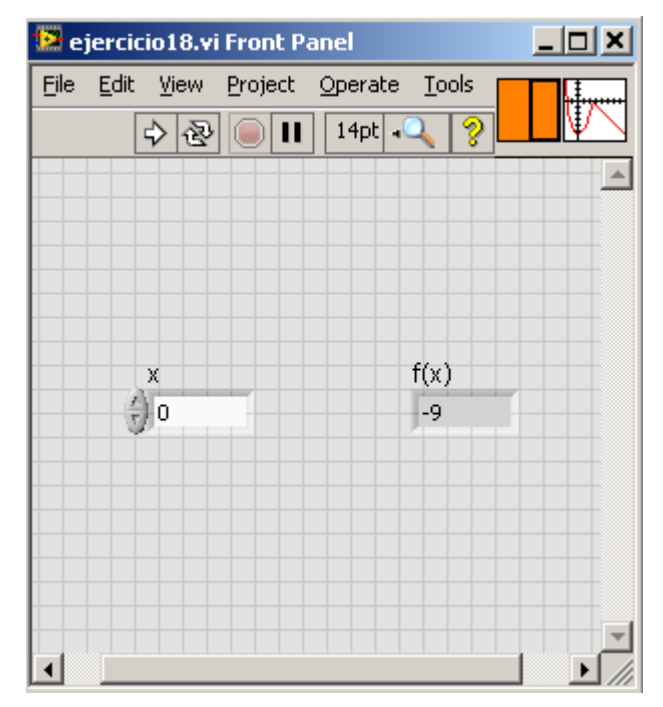

# MathScript Node

Al igual que el F*ormula Node,* el *MathScript Node* añade matemática textual a LabVIEW, con un compilador para archivos .m, desarrollados en MATLAB® o GNU Octave.

Se pueden importar código directamente o escribir uno propio, usando la sintaxis propia de esos lenguajes de programación.

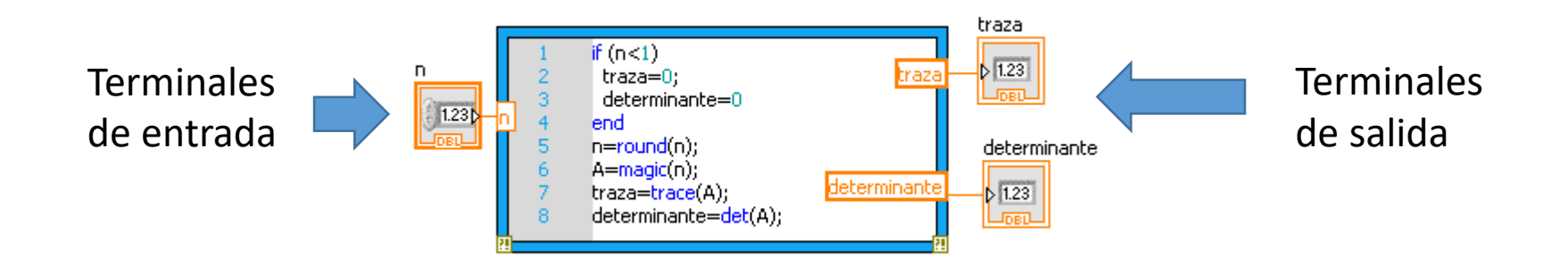

# MathScript Node

#### **Ejemplo:** Producto vectorial

Diseñar un VI que calcule las raíces de cualquier ecuación polinómica de segundo grado, dados los valores de los coeficientes.

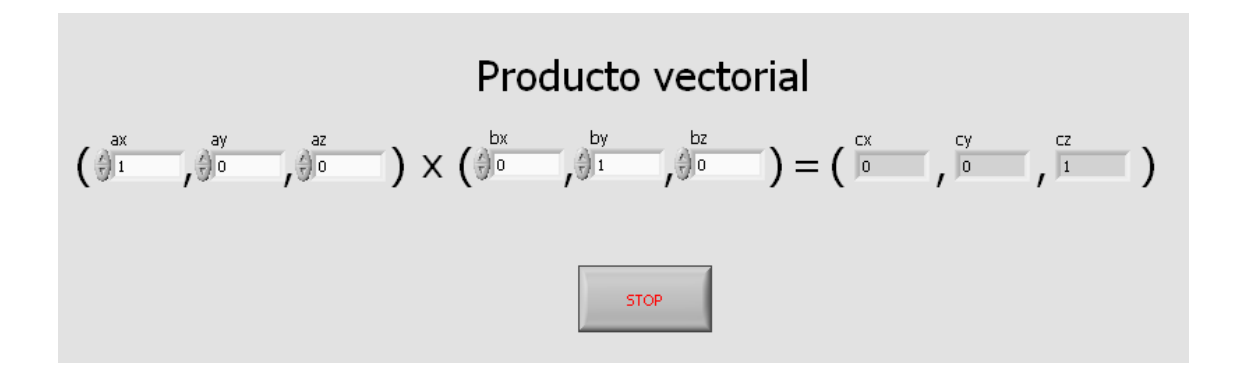

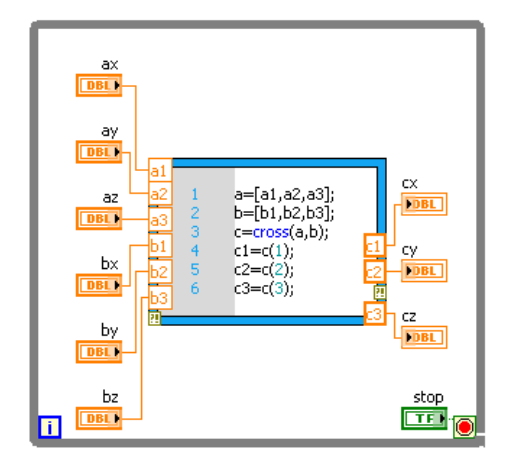

# **MathScript Node**

Ejercicio 15: Raíces ecuación de segundo grado

Diseñar un VI que calcule las raíces de cualquier ecuación polinómica de segundo grado, dados los valores de los coeficientes.

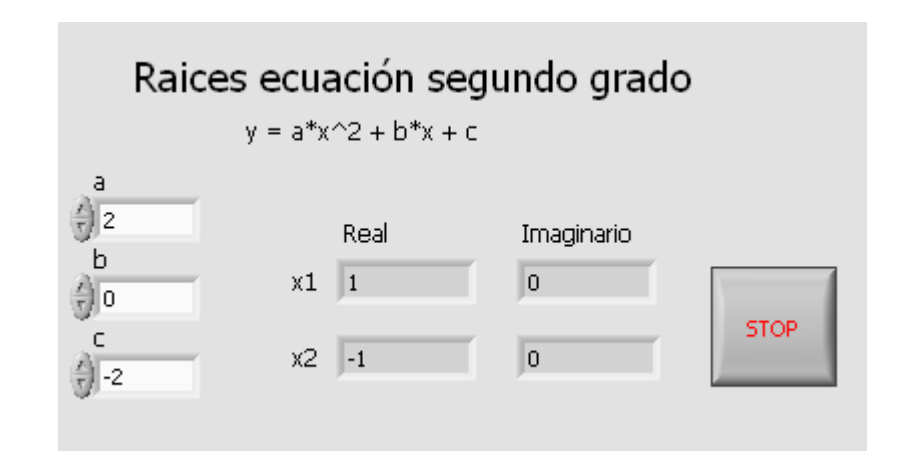

- Permiten leer o escribir las propiedades de los elementos del panel frontal desde el diagrama de bloques.
- Es posible leer/escribir más de una propiedad del mismo elemento usando un solo *Porperty Node*.

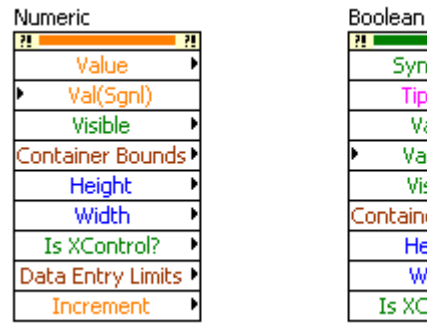

SyncDisp

Value Val(Sgnl) Visible ontainer Bounds! Height Width Is XControl?

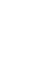

61

• La forma más sencilla de crear un *Property Node* es a través del menú emergente de cualquier elemento en el diagrama de bloques:

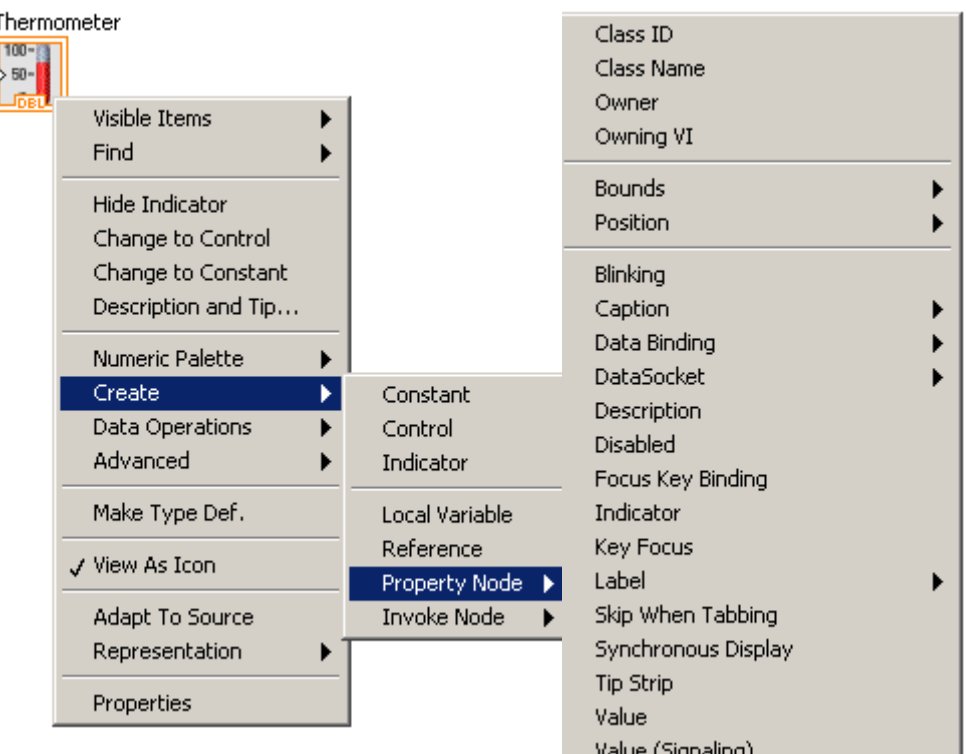

• Una vez creado, se pueden añadir más propiedades usando los tiradores:

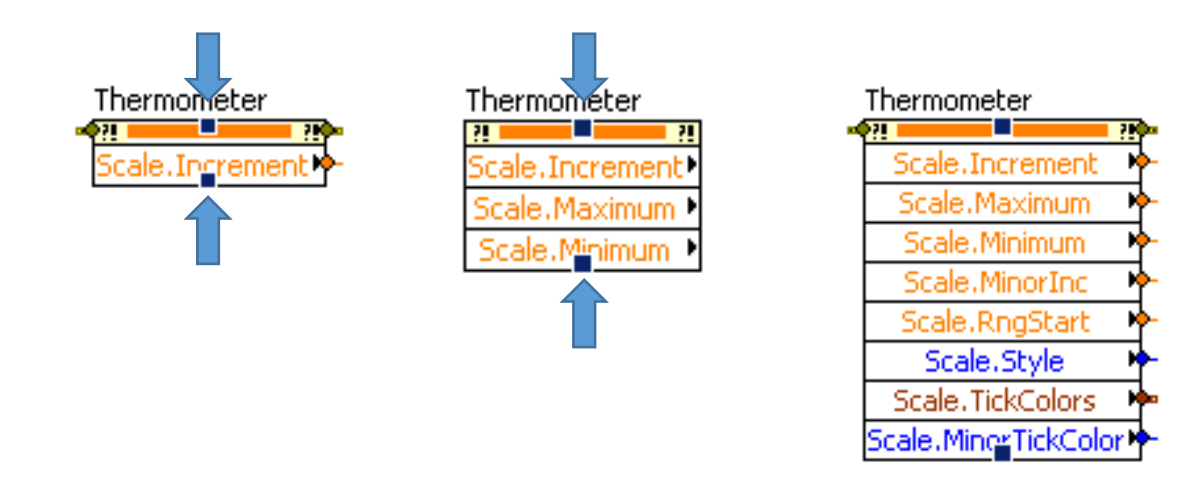

• En el menú contextual se pueden cambiar el modo lectura/escritura, acceder a otras propiedades o unir el *Property Node* a otro elemento:

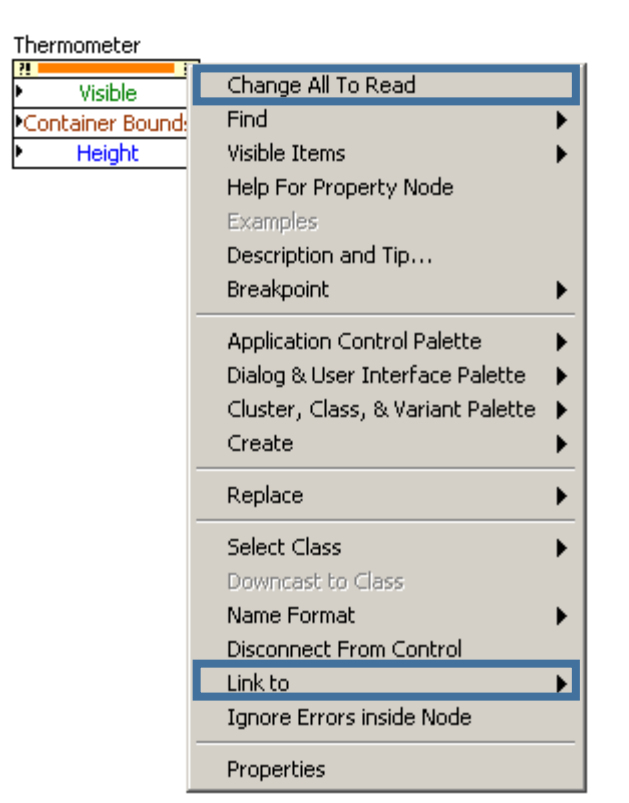

• **Ejemplo:** Simular el completo llenado de un tanque a un ritmo de 1 unidad cada 100 ms, independientemente del valor capacidad del mismo. Un botón controlará la visibilidad de un display digital asociado al nivel del tanque.

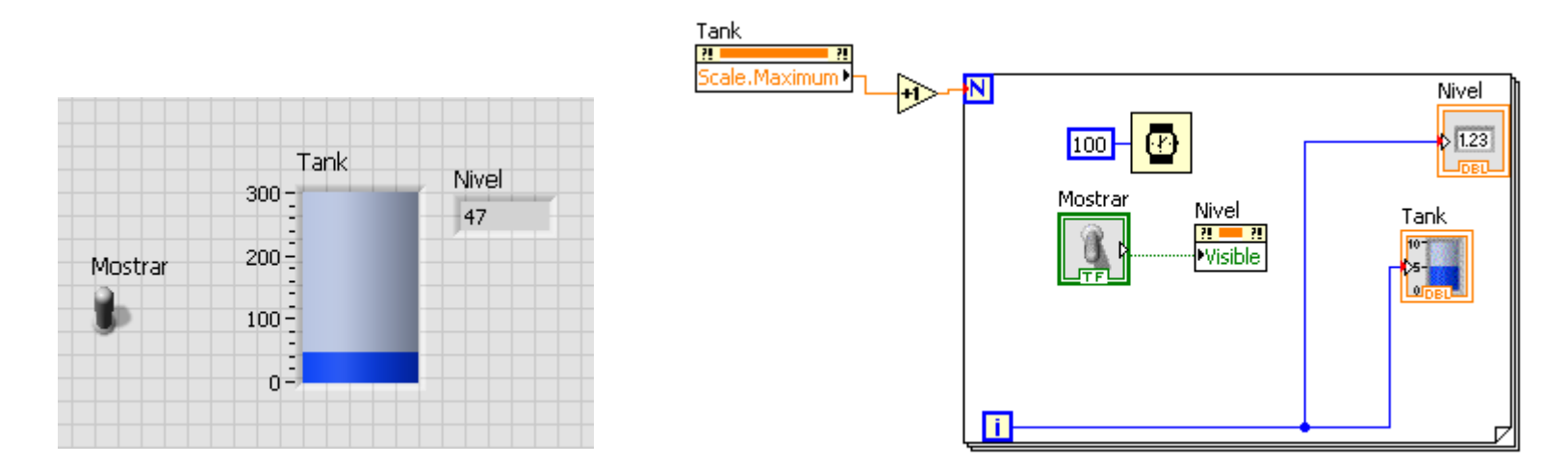

#### **Ejercicio 16:** Calculadora avanzada

Diseñar la siguiente calculadora. Las operaciones se efectuarán al accionar el botón correspondiente, mostrando el resultado en el indicador.

- Añadir un control adicional para mostrar/ocultar las operaciones exponenciación (^) y resto de división  $(%).$
- La operación resto de división entera se realizará sobre el valor entero más cercano de ambos operandos.
- Siempre que el operando B sea cero, desactivar los botones división y resto de división.
- Cada vez que un resultado sea 10, cambiar la etiqueta del indicador por "¡Enhorabuena!"

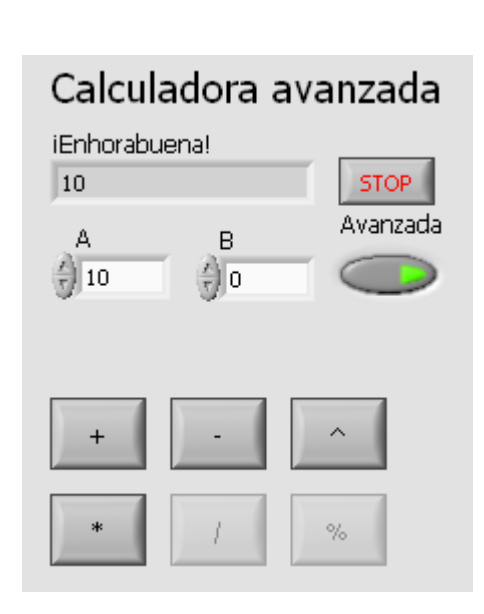